# AK4499DM DAC基板の製作マニュアル

# AK4499EQを使ったデュアルDAC基板です。

1.0版 - 2019年9月23日

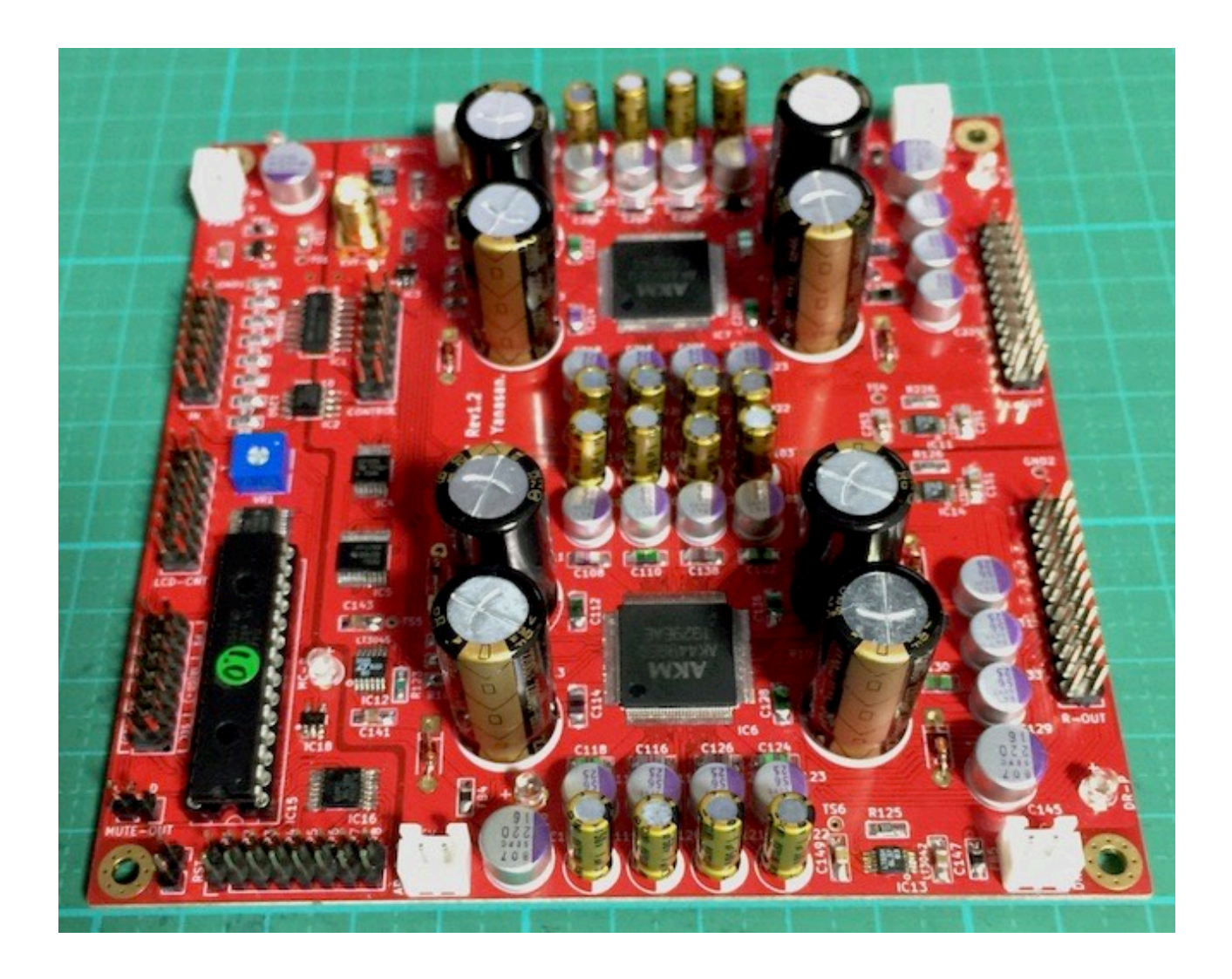

## 機能概要

 この基板は、旭化成の4チャネル出力AK4499EQ DACチップを2個使ったDAC基板 です。

<主な機能>

#### ・I2S入力

PCMかDSDのI2S入力。

 PCM/DSD切替信号による判別か、I2S信号のクロックを判別によるPCM/DSDの切替 が可能です。

アイソレートIC(オプション)でアイソレートも出来ます。

I2C通信のアイソレート(オプション)も出来ます。

#### ・差動電流出力

D/A変換された出力は、4チャネルの差動電流出力。

AK4499EQの出力をI/Vオペアンプに接続するための、出力フィードバック用IOUTピ ンと、オフセット電圧用VCOMピンを4CH分用意しました。

別頒布のI/Vオペアンプ基板3やI/Vトランスを使って、アンバランス電圧出力に変換し てください。

・DSDの左右チャネル反転

 DSD信号は、トランスポーターによっては、左右チャネルが逆になっている場合があ ります。

設定でDSDの左右チャネルを反転して出力出来ます。

#### ・MUTE機能

入力のMUTE信号を検知して、出力信号のミュート制御を行います。

・外部MUTE機能(ATmega328Pマコン制御時のみ、動作保証外)

Combo384 DDCのパルス信号を10ms~100msのMUTE信号に変換して、通常の

ミュート制御を可能にしました。

DAC用ではなく、MUTE-OUTピンにMUTE信号を出力します。

別頒布のMUTE02基板に接続して、アナログ出力信号をミュート制御出来ます。

#### ・基準電源用の電解コンデンサ

AK4499EQはアナログ基準電源入力として正確な+5V電圧を与える必要があります。 基準電源用にデータシートで指定されている2200uFの電解コンデンサを載せる事が出 来ます。

#### ・外部クロック

システムクロック用に、I2S信号と同期した外部クロックを使うことが出来ます。

#### ・マイコン搭載で基板単体での制御可能

4つのDAC制御方法を用意しました。

 1)AK4499DM DAC基板にATmega328Pマイコンを載せて、DAAK4499DM DAC基 板を制御します(オプション)。

 2)コントローラ1基板で、AK4499DM DAC基板を制御します。 3)DAI2基板で、AK4499DM DAC基板を制御します。 4)コントローラ1基板とDAI3基板で、AK4499DM DAC基板を制御します。

### ・超低雑音電源ICを搭載

DACチップへの電源は、全て超低雑音電源ICのLT3042 4個とLT3045 2個から供給 します。

#### ・基板サイズ

120mm✕120mmです。

・電源

 デジタル用+4V以上(100mA)が2電源、アナログ用+5.5V以上(300mA)が2電源、マ イコン&入力アイソレータ用+5V(50mA)が1電源の合計5電源です。

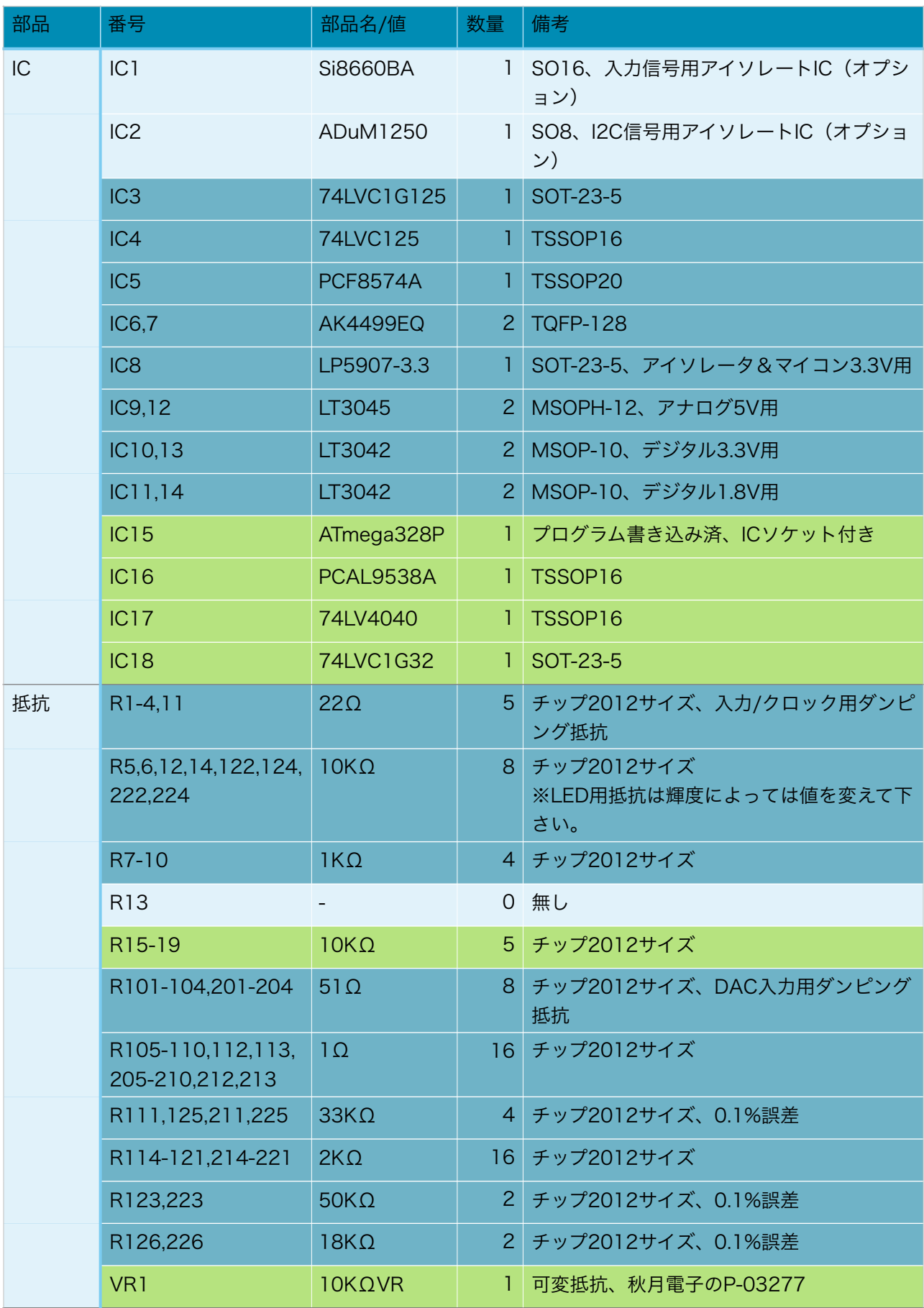

### AK4499DM DAC基板(Rev1.0)の部品表

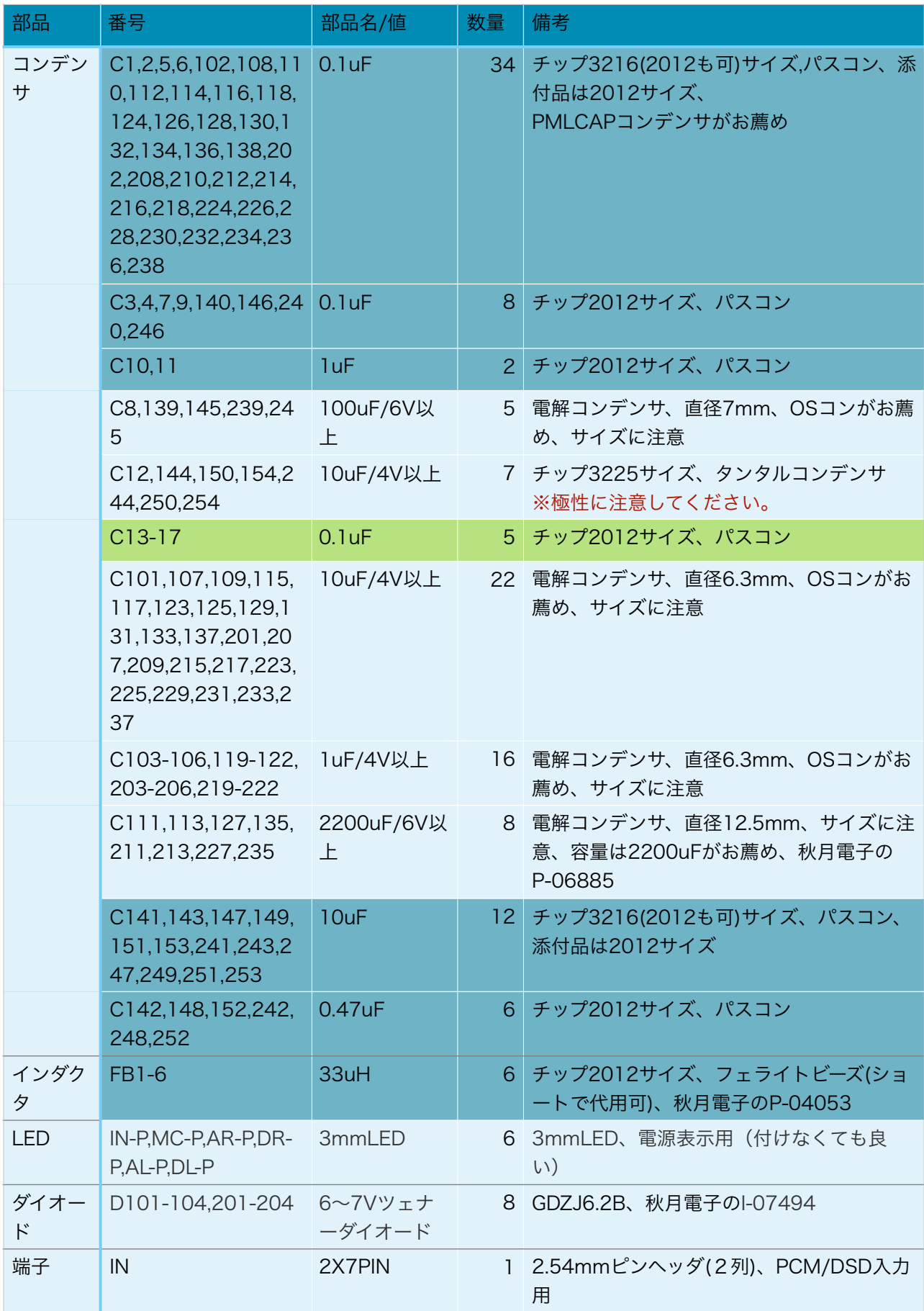

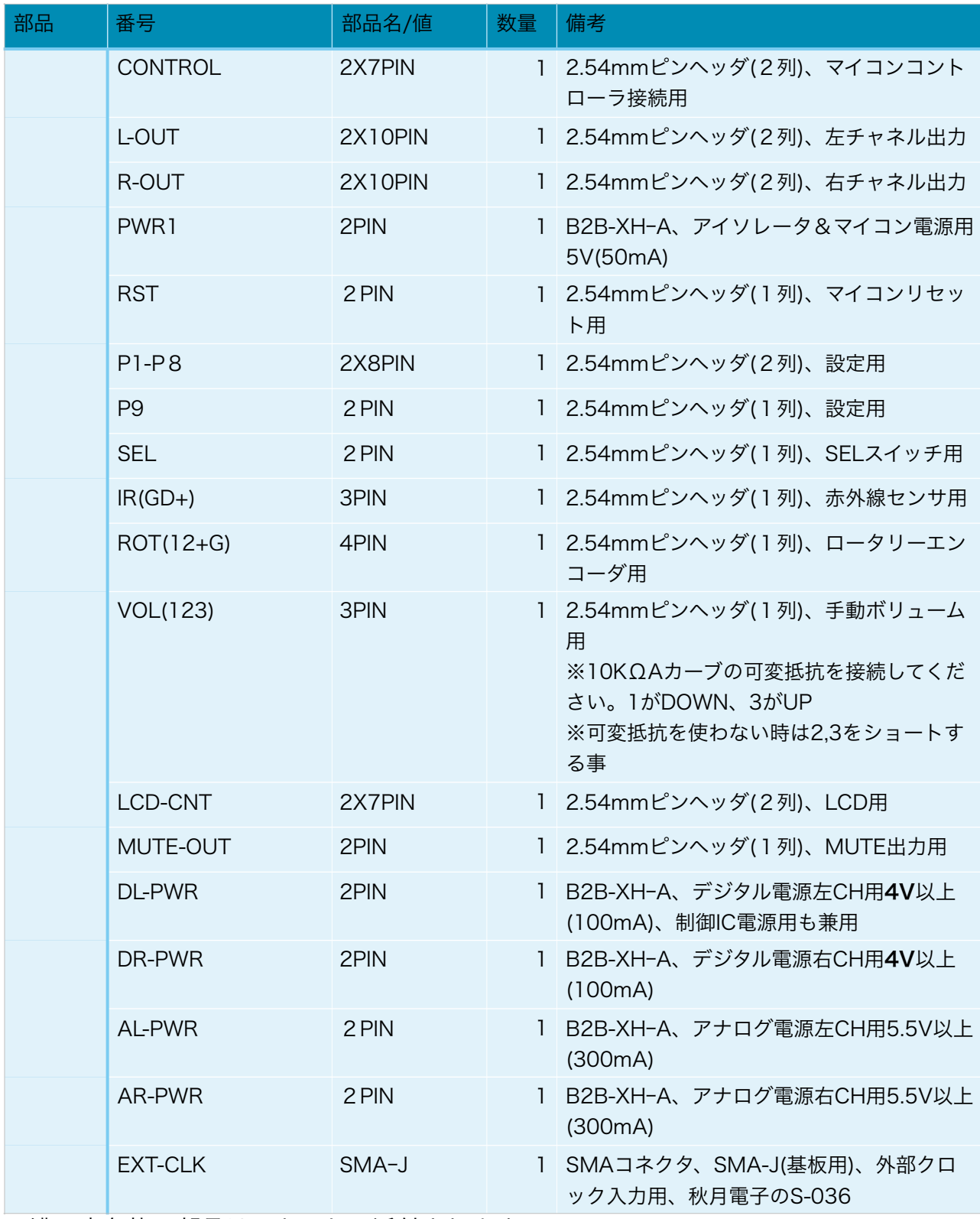

※濃い青色枠の部品は、キットに添付されます。

※濃い黄緑色枠の部品は、ATmega328Pマイコン制御用のオプションです。

(表面)

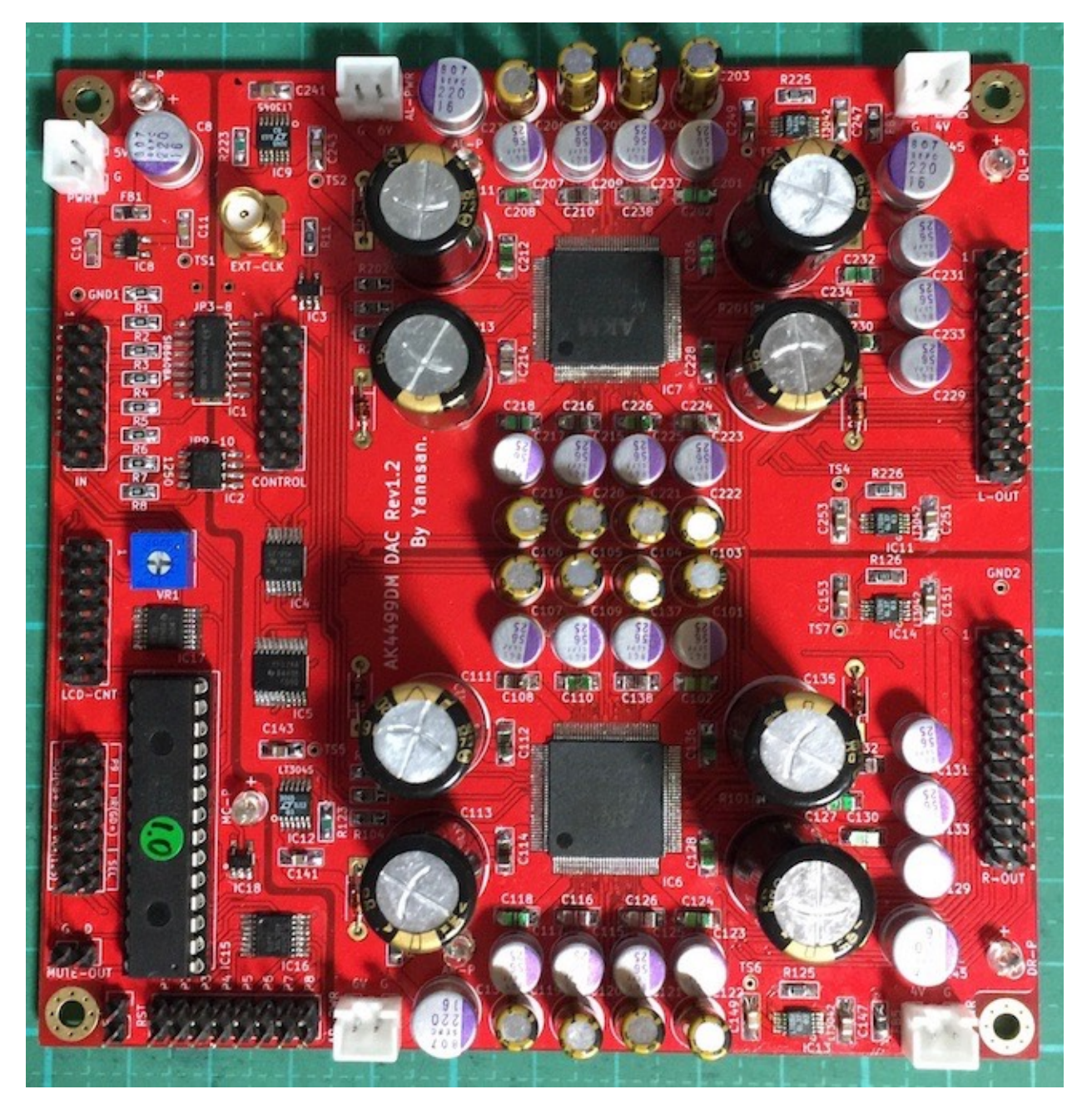

※パスコンの一部に添付品ではないPMLCAPコンデンサを使っています。

(裏面)

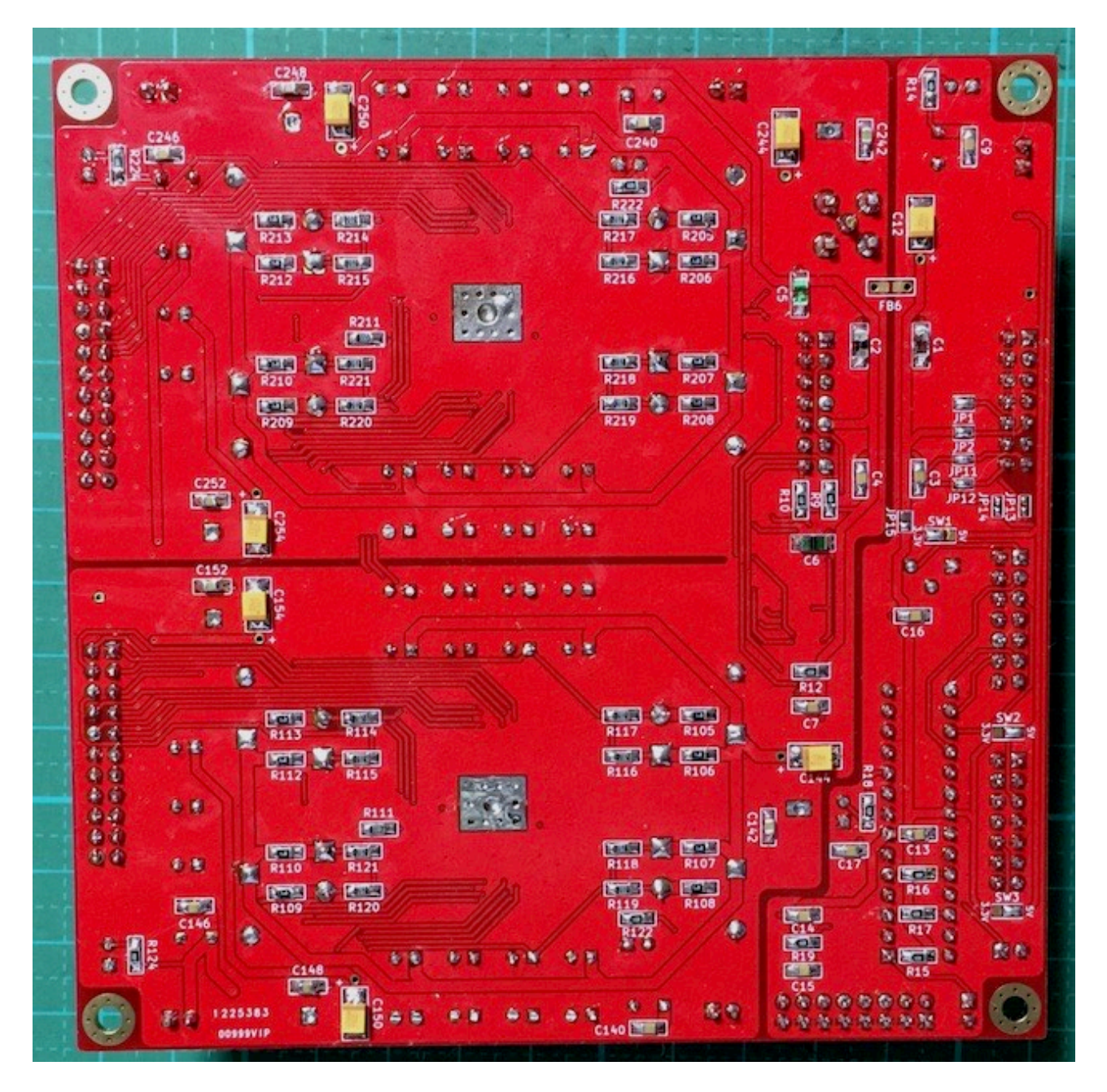

### INコネクタ

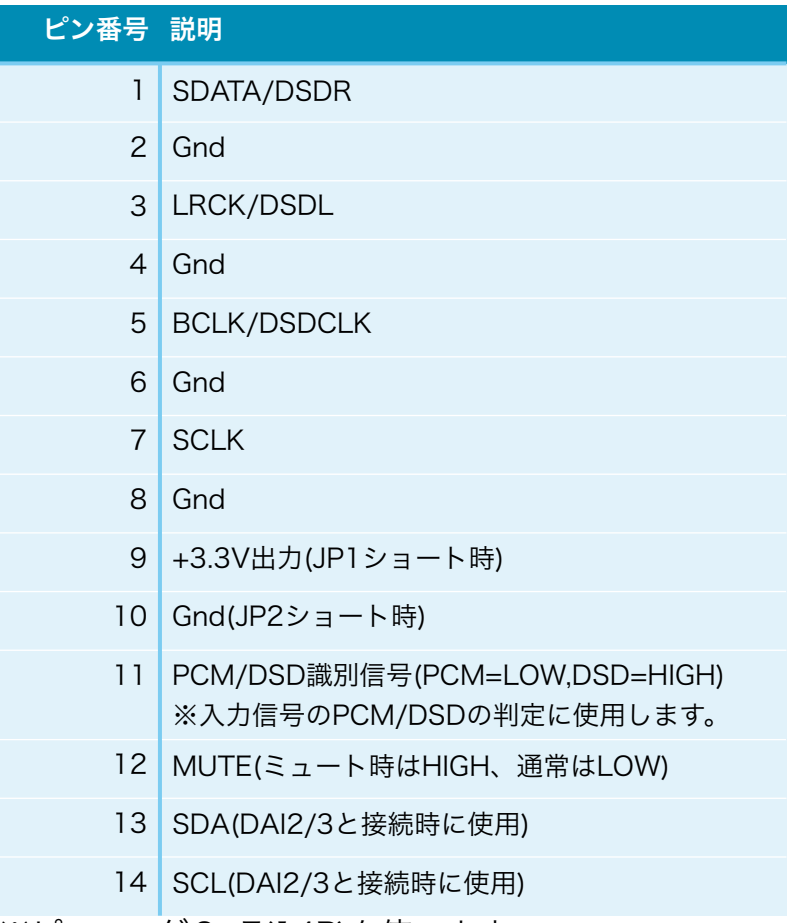

※ピンヘッダ2×7(14P)を使います。

PCM信号またはDSD信号を入力します。

 11ピンのPCM/DSD識別信号を使う場合は、PCM時はLOW、DSD時はHIGHにしてく ださい。

### CONTROLコネクタ

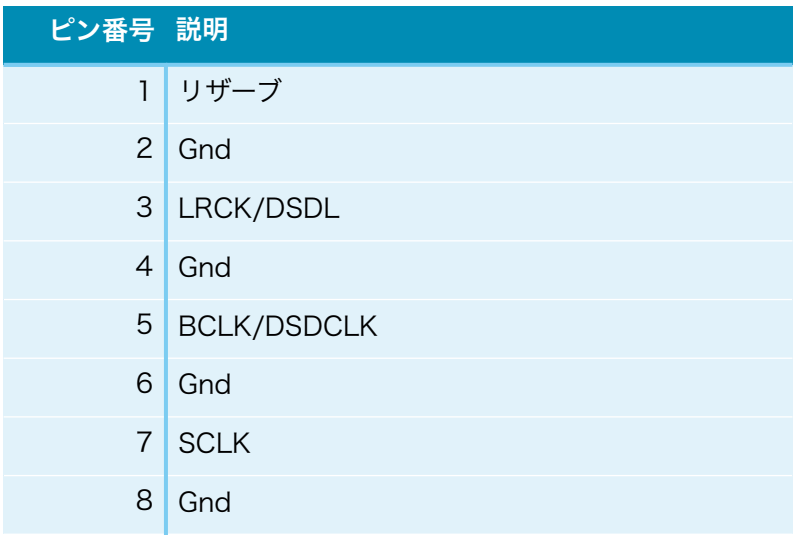

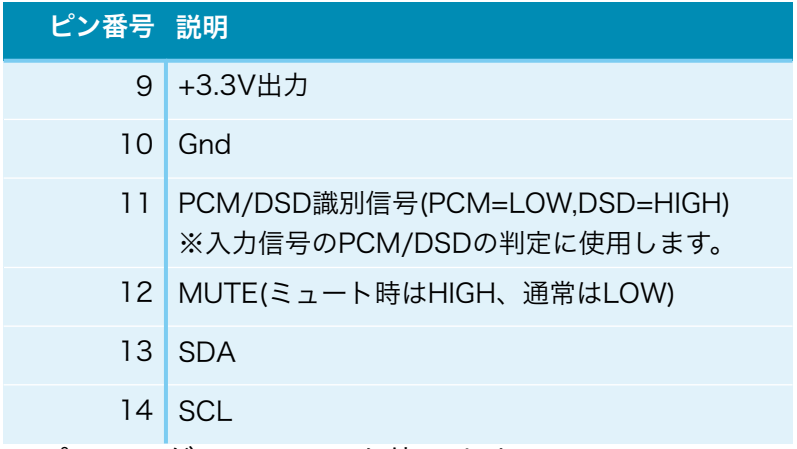

※ピンヘッダ2×7(14P)を使います。

 コントローラ1基板のCONTROLコネクタと接続して、コントローラ1基板への各種信 号の出力と、I2C信号を入出力します。

 ※ATmega328Pマイコンによる制御か、DAI2基板かDAI3基板と接続する場合は、 CONTROLコネクタは使いません。

### L-OUT,R-OUTコネクタ

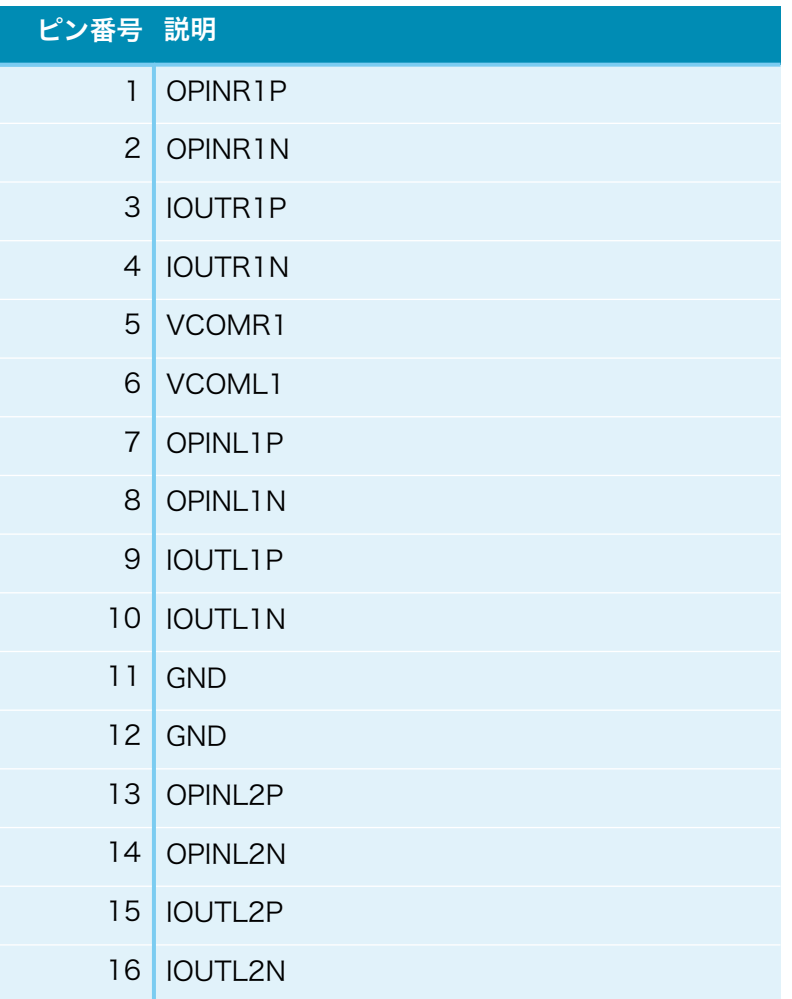

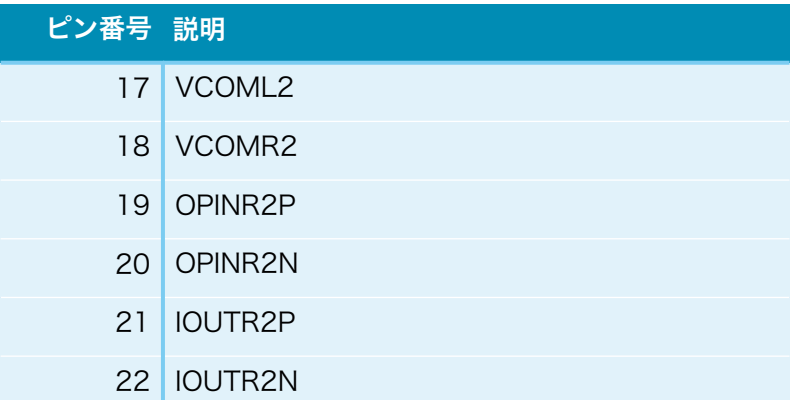

※ピンヘッダ2×11(22P)を使います。

 秋月電子のC-06322「2X13(26P)両端コネクタ付きIDCリボンケーブル」で代用でき ます。

### EXT CLKコネクタ

 システムクロック用に、SMA-Jメスコネクタを取り付けて、同軸ケーブルを経由して外 部クロックを入力出来ます。

### LCD-CNTコネクタ

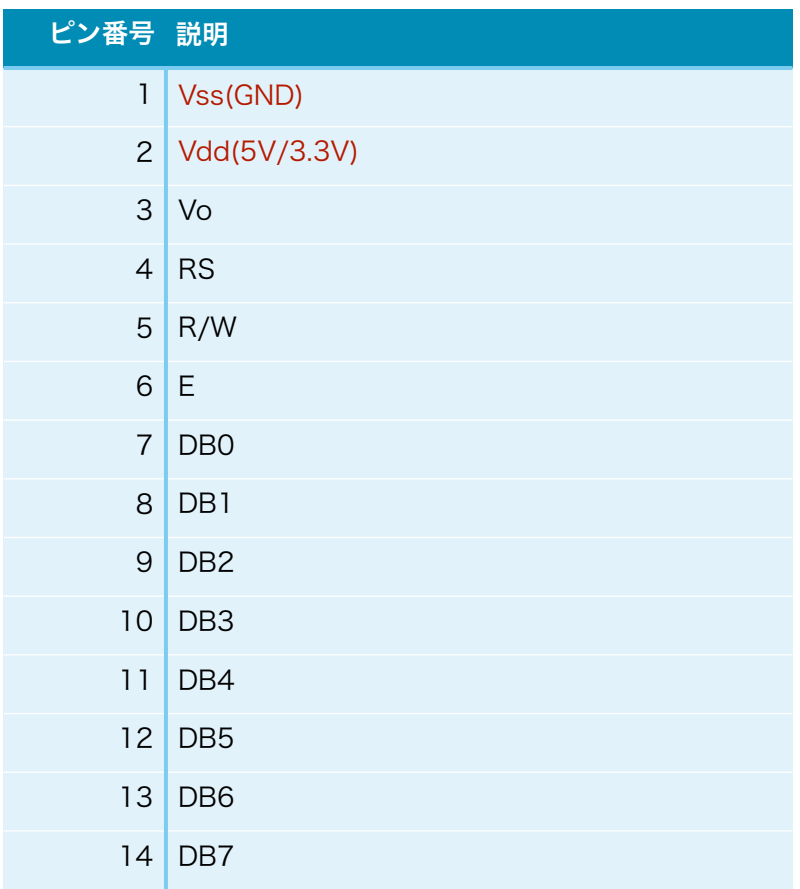

※1がVdd,2がVssのLCDがありますので、データシートで確認してください。

※ピンヘッダ2×7(14P)を使います。

※ATmega328Pマイコンによる制御時のみ使用出来ます。

#### MUTE-OUTピン(現時点では保証対象外)

 各基板での処理中にノイズが出来ないようにミュート処理が行われますが、同時に MUTEピンにもミュート信号を出力します。

※ATmega328Pマイコンによる制御時のみ使用出来ます。

 Combo384 DDCではミュート信号がパルス信号ですが、10ms~100msまで伸ばす 事で、ミュート処理が確実に行われるようになります。

ミュート時はHIGH(3.3V)で、通常時はLOW(0V)です。

 MUTE02ミュート基板に接続して、プリアンプの前の段階で出力信号をグランドに落 とす事でミュート出来ます。

#### RSTピン

 マイコンをリセットする時に、ショート=>オープンします。 動作がおかしくなった時に、リセットしてみてください。 ※ATmega328Pマイコンによる制御時のみ使用出来ます。

#### P9ピン(ATmega328Pマイコン制御時)

 ATmega328Pマイコン制御時の動作モードの設定用です。 シンプルモードは、ショートします。 マルチファンクションモードは、オープンにします。

#### SELスイッチ(ATmega328Pマイコン制御時)

 ATmega328Pマイコン制御時の設定値の初期化や、動作中のMENUキーとなります。 SELスイッチをON(ショート)にしたまま起動すると、マイコンのEEPROMに記憶さ れた設定値を初期化します。

動作中は、MENUキーとして使えます。

### IR(GD+)コネクタ(ATmega328Pマイコン制御時)

 赤外線受信センサーを接続するコネクタです。 赤外線受信センサーのGND、データ信号、+電源を接続します。

#### ROT(AB+C)コネクタ (ATmega328Pマイコン制御時)

 ロータリーエンコーダを接続するコネクタです。 ロータリーエンコーダのA、B、+電源、Cを接続します。

### VOL(123)コネクタ(ATmega328Pマイコン制御時)

手動ボリュームとして可変抵抗を接続するコネクタです。

10KΩ可変抵抗(Bカーブ)の1、2、3を接続します。

 可変抵抗を接続せずにVOLコネクタの2ピンと3ピンをショートする事で、最大音量 固定にも出来ます。

#### LEDについて

 ステータス表示や電源表示用のLEDです。 用途によって発光色を分けることをお薦めします。 例)エラー系は赤色、電源系は黄色、ステータス系は青色

#### ・IN-P LED

 PWR1コネクタにマイコン&入力アイソレータ用電源が入力されている時に点灯しま す。

#### ・MC-P LED

 PWR1コネクタにマイコン&入力アイソレータ用電源が入力されている時で、マイコン が正常に起動したときに点灯します。

 マイコン起動時に異常があった場合は、点滅します。 ※ATmega328Pマイコンによる制御時のみ使用出来ます。

#### ・DL-P LED

DL-PWRコネクタに左CHデジタル電源が入力されている時に点灯します。

#### ・DR-P LED

DR-PWRコネクタに右CHデジタル電源が入力されている時に点灯します。

#### ・AL-P LED

AL-PWRコネクタに左CHアナログ電源が入力されている時に点灯します。

#### ・AR-P LED

AR-PWRコネクタに右CHアナログ電源が入力されている時に点灯します。

#### ジャンパーランドについて

 各設定用のジャンパーランドです。 ハンダショートまたはオープン(ショートしない)で、必ず選択してください。

#### ・JP1(裏面)

INコネクタの10ピンのGnd用です。

 10ピンをGndに落とす場合は、ショートします(推奨)。 10ピンをGndに落とさない場合は、オープンにします。 お気楽さんの基板とコネクタ接続する場合は、オープンにします。

#### ・JP2(裏面)

AK4499DM DAC基板の製作マニュアル - 1.0版 14

INコネクタの9ピンの+3.3V入力用です。

+3.3Vを入力する場合は、ショートします。

+3.3Vを入力しない場合は、オープンにします(推奨)。

 DAI2/3基板と接続する際、シュートして、PWR1のアイソレータIC電源用 3.3V(50mA)用として使う事をお勧めします。

#### ・JP3-8(表面)

 I2S入力信号のアイソレート無し用です。 IC1を搭載しない場合は、ショートします。 IC1を搭載する場合は、オープンにします。

#### ・JP9-10(表面)

 I2C入力信号のアイソレート無し用です。 IC2を搭載しない場合は、ショートします。 IC2を搭載する場合は、オープンにします。

#### ・JP11(裏面)

 DAI2/3基板接続時のI2CのSDA信号用です。 DAI2/3基板と接続する場合は、ショートします。 DAI2/3基板と接続しない場合は、オープンにします。

#### ・JP12(裏面)

 DAI2/3基板接続時のI2CのSCL信号用です。 DAI2/3基板と接続する場合は、ショートします。 DAI2/3基板と接続しない場合は、オープンにします。

#### ・JP13(裏面)

 ATmega328Pマイコン使用時のI2CのSDA信号用です。 ATmega328Pマイコンを使用する場合は、ショートします。 ATmega328Pマイコンを使用しない場合は、オープンにします。

#### ・JP14(裏面)

 ATmega328Pマイコン使用時のI2CのSCL信号用です。 ATmega328Pマイコンを使用する場合は、ショートします。 ATmega328Pマイコンを使用しない場合は、オープンにします。

#### ・JP15(裏面)

 ATmega328Pマイコン使用時のマイコン電源用です。 ATmega328Pマイコンを使用する場合は、ショートします。 ATmega328Pマイコンを使用しない場合は、オープンにします。

・SW1(裏面)

 LCDの電源の設定用です。いずれかを必ずショートしてください。 +3.3V電源の場合は、真ん中と3.3V側をショートします。 +5V電源の場合は、真ん中と5V側をショートします。

#### ・SW2(裏面)

 ロータリーエンコーダの電源の設定用です。いずれかを必ずショートしてください。 +3.3V電源の場合は、真ん中と3.3V側をショートします。 +5V電源の場合は、真ん中と5V側をショートします。

#### ・SW3(裏面)

 リモコンの赤外線センサーの電源の設定用です。いずれかを必ずショートしてくださ い。

 +3.3V電源の場合は、真ん中と3.3V側をショートします。 +5V電源の場合は、真ん中と5V側をショートします。

### DAC制御について

 この基板は、ATmega328Pマイコンか、コントローラ1基板か、DAI2基板か、コント ローラ1基板+DAI3基板の4パターンのいずれかのDAC制御が選べます。

#### 1)AK4499DM DAC基板単体の場合

AK4499DM DAC基板だけを使います。

ATmega328Pマイコンを搭載して、マイコンでDAC制御します。

 ATmega328Pマイコンは、LCDタイプ別に2タイプが用意されてますので、LCDタイ プに合ったマイコンを選んで下さい。

 DAC基板のジャンパーランドを設定する。 JP11とJP12のジャンパーランドは、オープンにします。 JP13とJP14のジャンパーランドは、ショートにします。 JP15のジャンパーランドは、ショートにします。

ATmega328Pマイコンを挿します。

LCD-CNTコネクタとLCDを2X7ケーブルで接続します。

 赤外線センサ、ロータリーエンコーダ、可変抵抗ボリュームを必要に応じて接続しま す。

各種設定ピンを設定します。

設定方法には、マルチファンクションモード (P9オープン時) とシンプルモード (P9 ショート時)があります(詳細は後述)。

### 2)コントローラ1基板+AK4499DM DAC基板の場合

 コントローラ1基板とAK4499DM DAC基板を使います。 コントローラ1基板のマイコンは、制御するDAC基板毎に用意されていますので、 AK4499DM基板を制御するマイコンを選んで下さい。

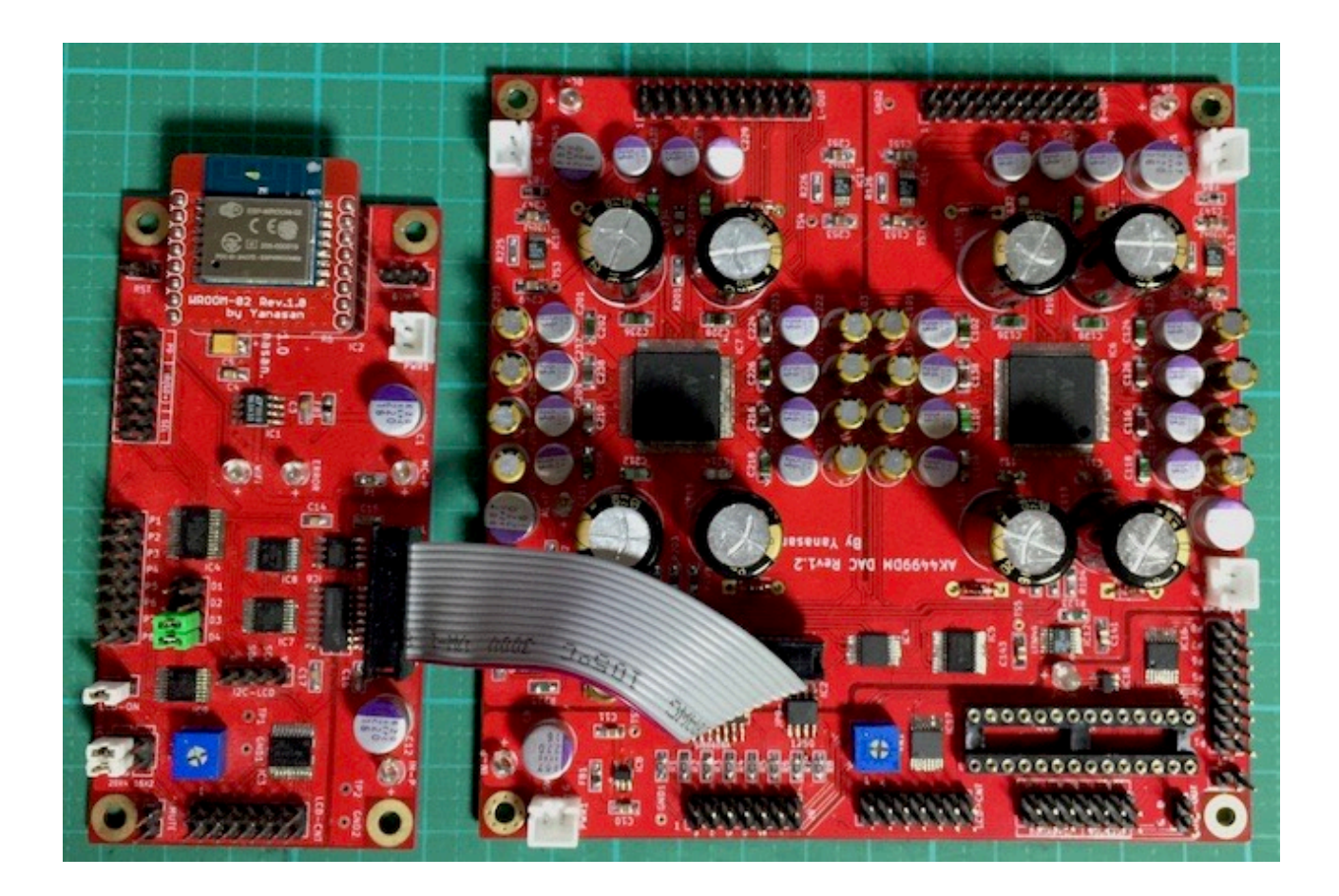

 コントローラ1基板のD1-4ピンでDAC基板を選択する。 AK4499DM DAC基板をピンショートで設定します。

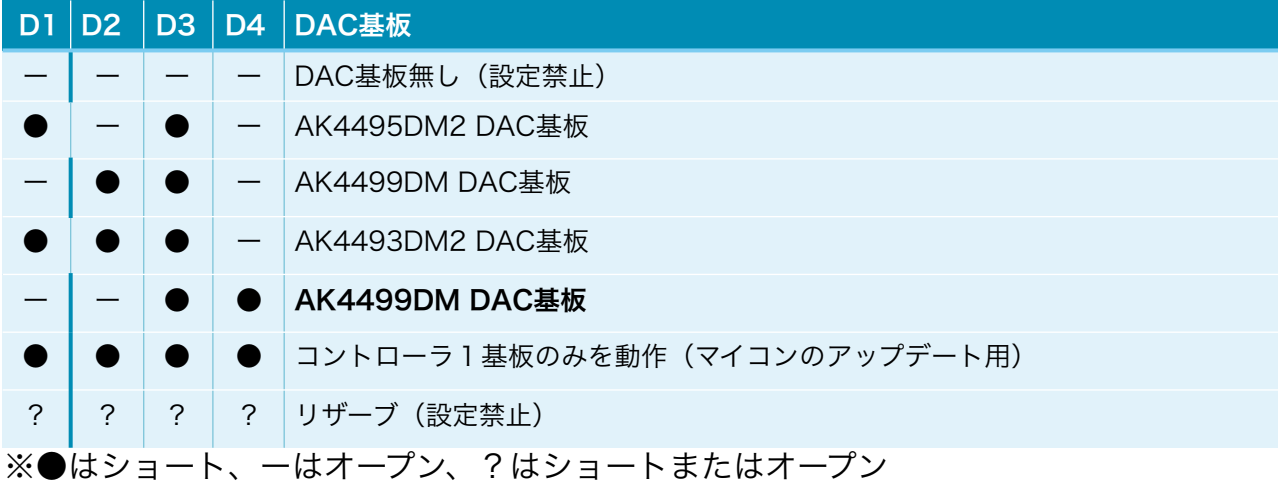

 DAC基板のジャンパーランドを設定する。 JP11とJP12のジャンパーランドは、オープンにします。 JP13とJP14のジャンパーランドは、オープンにします。 JP15のジャンパーランドは、オープンにします。

ATmega328Pマイコンを外します。

 コントローラ1基板とDAC基板のCONTROLコネクタを7×2ピンのフラットケーブル で接続する。

 LCD、赤外線センサ、ロータリーエンコーダ、可変抵抗ボリュームは、コントローラ1 基板に接続します。

#### 3)DAI2基板+AK4499DM DAC基板の場合

DAI2基板とAK4499DM DAC基板を使います。

 DAI2基板のマイコンは、制御するDAC基板毎に用意されていますので、AK4499DM 基板を制御するマイコンを選んで下さい。

DAI2基板のD1-7ピンでDAC基板を選択する。

AK4499DM DAC基板をピンショートで設定します。

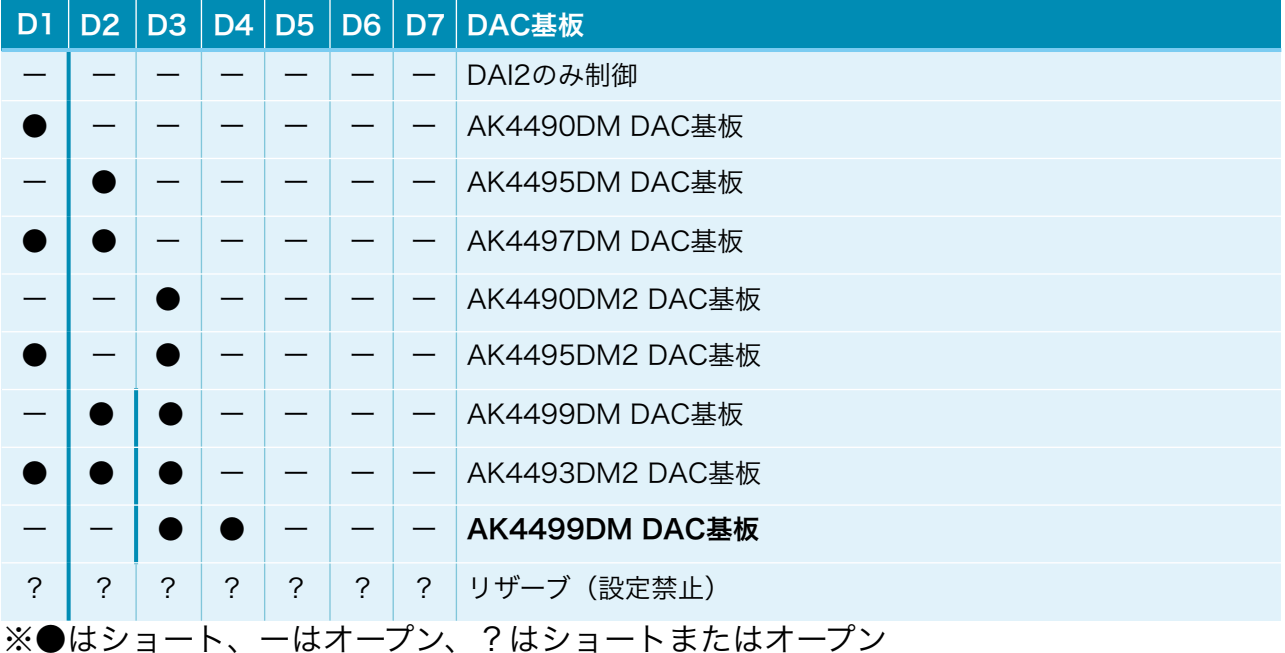

 DAC基板のジャンパーランドを設定する。 JP11とJP12のジャンパーランドは、ショートにします。 JP13とJP14のジャンパーランドは、オープンにします。 JP15のジャンパーランドは、オープンにします。

ATmega328Pマイコンを外します。

 DAI2基板のOUT1コネクタとDAC基板のINコネクタを7×2ピンのフラットケーブル で接続する。

 LCD、赤外線センサ、ロータリーエンコーダ、可変抵抗ボリュームは、DAI2基板に接 続します。

#### 4)コントローラ1基板+DAI3基板+AK4499DM DAC基板の場合

 コントローラ1基板とDAI3基板とAK4499DM DAC基板を使います。 コントローラ1基板のマイコンは、制御するDAC基板毎に用意されていますので、 AK4499DM基板を制御するマイコンを選んで下さい。

コントローラ1基板のD1-4ピンでDAC基板を選択する。

AK4499DM DAC基板をピンショートで設定します。

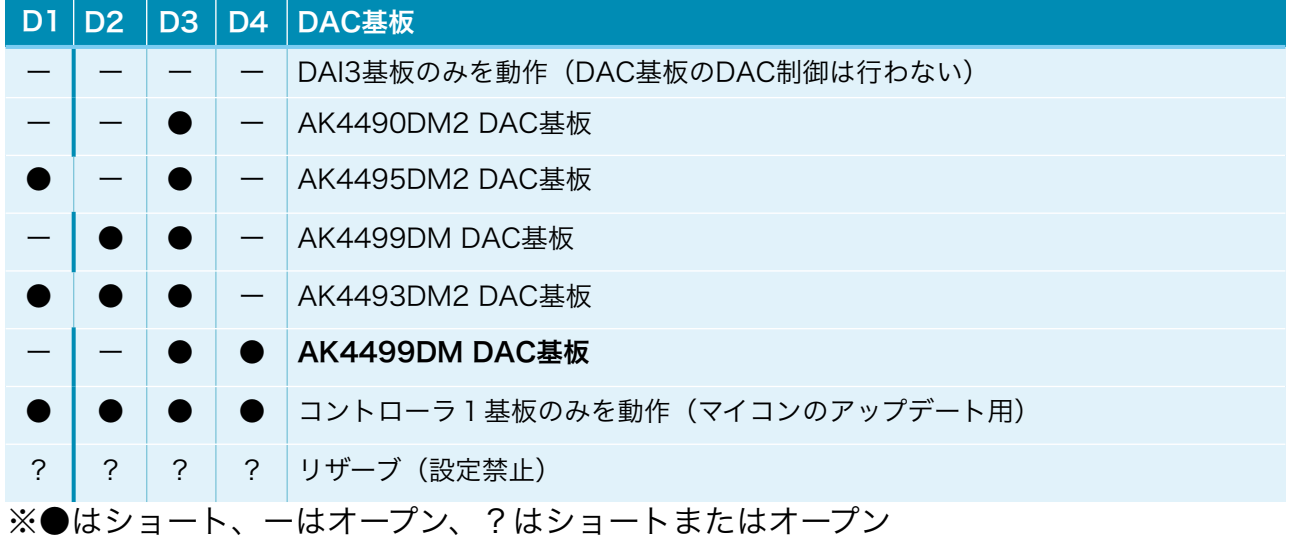

 DAC基板のジャンパーランドを設定する。 JP11とJP12のジャンパーランドは、ショートにします。 JP13とJP14のジャンパーランドは、オープンにします。 JP15のジャンパーランドは、オープンにします。

ATmega328Pマイコンを外します。

 コントローラ1基板のCONTROLコネクタとDAI3基板のCONTROLコネクタを7×2 ピンのフラットケーブルで接続する。

 DAI3基板のOUT1コネクタとDAC基板のINコネクタを7×2ピンのフラットケーブル で接続する。

 LCD、赤外線センサ、ロータリーエンコーダ、可変抵抗ボリュームは、コントローラ1 基板に接続します。

#### 電源について

 電源は、デジタル用+4V以上(100mA)が2電源、アナログ用+5.5V以上(300mA)が2 電源、マイコン&入力アイソレータ用+5V(50mA)が1電源の合計5電源です。 左右チャネルの分離のために、5電源それぞれに独立供給をお勧めします。

マイコン&入力アイソレータ用+5V(50mA)

左CHデジタル電源用+4V以上(100mA)

右CHデジタル電源用+4V以上(100mA)

左CHアナログ電源用+5.5V以上(300mA)

右CHアナログ電源用+5.5V以上(300mA)

 ※AK4499EQアナログ用+5Vはアナログ電源用+5.5VからLT3045電源ICで+5Vに 変換しています。

 ※AK4499EQ用+3.3Vはデジタル電源用+4VからLT3042電源ICで+3.3Vに変換し ています。

 ※AK4499EQ用+1.8VはAK4499EQ用+3.3VからLT3042電源ICで+1.8Vに変換し ています。

※入力制御用+3.3Vは左CH用AK4499EQ用+3.3Vを使っています。

 ATmega328Pマイコンと入力アイソレータIC1,IC2を使わない場合は、マイコン&入力 アイソレータ用+5Vは不要です。

 電源トランスには、4V電圧では2次側出力4V~6Vが、5.5V電圧では2次側出力6V ~8Vが良いでしょう。

### 入力について

 I2S入力は、INコネクタにPCMまたはDSDの各信号線を接続します。 ※入力ケーブルが長いとうまく行かない事があります。10cm以下がお薦めです。 PCMとDSDの自動判定は、

・INコネクタの11ピンのPCM/DSD識別信号のLOW/HIGHによる判定

・LRCK信号とBCLK信号のクロック数による判定

の2つの方法が選択出来ます。

DSD入力の場合、DSD-LとDSD-Rがあります。

 トランスポート機器によってDSDの左右チャネルの信号線の割り当てが異なるためで す。

 本基板は、LRCK/DSDRとSDATA/DSDLの組み合わせが標準で、DSD-Rです。 LRCK/DSDLとSDATA/DSDRの組み合わせがDSD-Lです。

例えば、エレアトさんのP2D基板はDSD-L、SDTrans384はDSD-R入力となります。

入力サンプリング周波数は、マイコンで自動判定します。

PCMの対応サンプリング周波数(Fs)は、32KHz~768KHzです。

PCMのFs\BCLKとSCLKクロック周波数は、以下の表の組み合わせとなります。

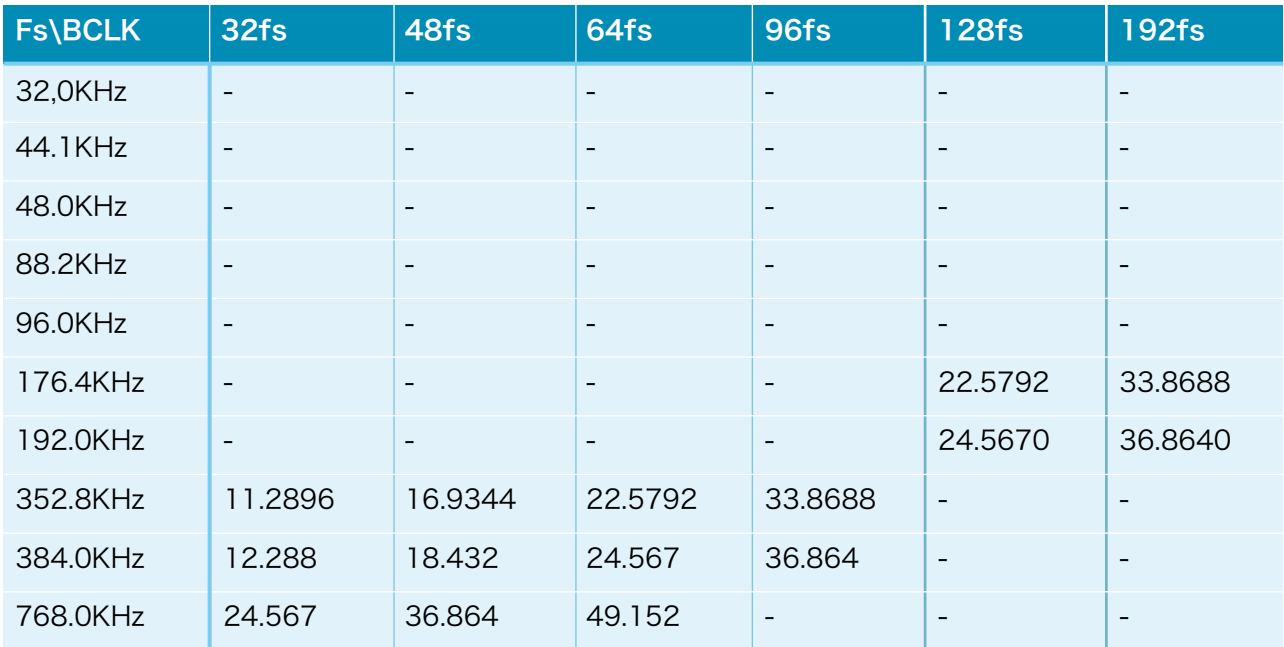

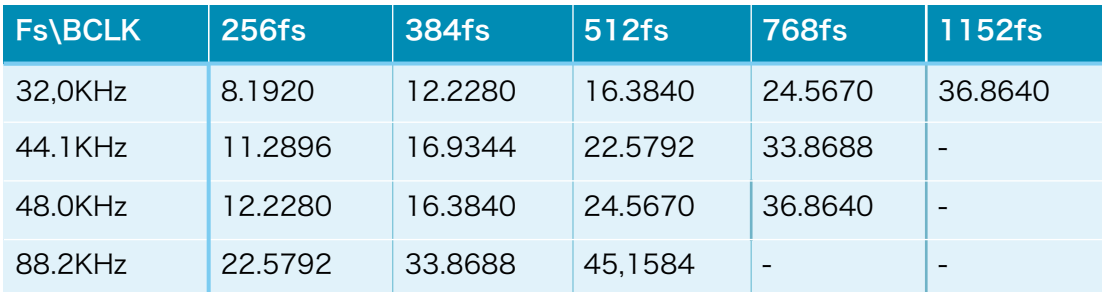

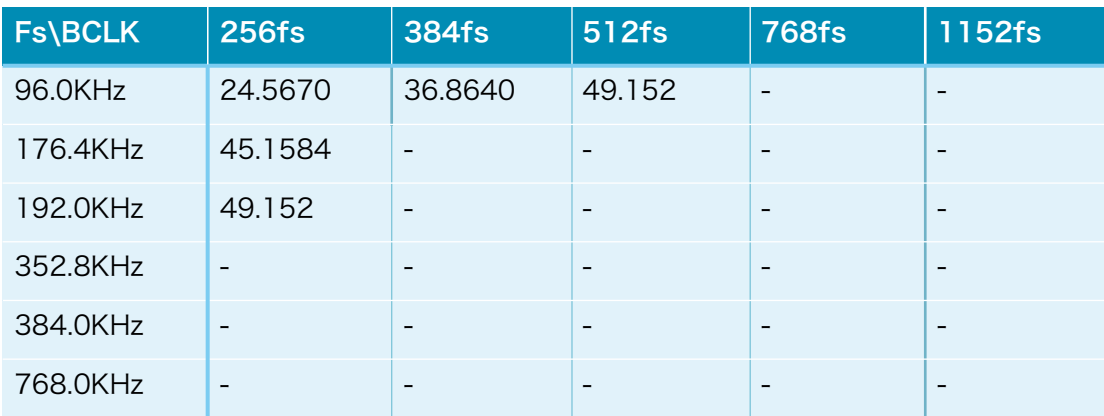

※数値はSCLKクロック周波数で、単位はMHz

 DSDの対応サンプリング周波数は、DSD64、DSD128、DSD256、DSD512です。 ※範囲外の入力時は、ノイズが出ないように出力をミュートします。 DSD時のSCLKのクロック周波数は512fsです。

### 出力について

 L-OUT出力から左チャネル4出力が、R-OUT出力から右チャネル4出力が、差動電流 出力されます。

出力は差動出力のみです。

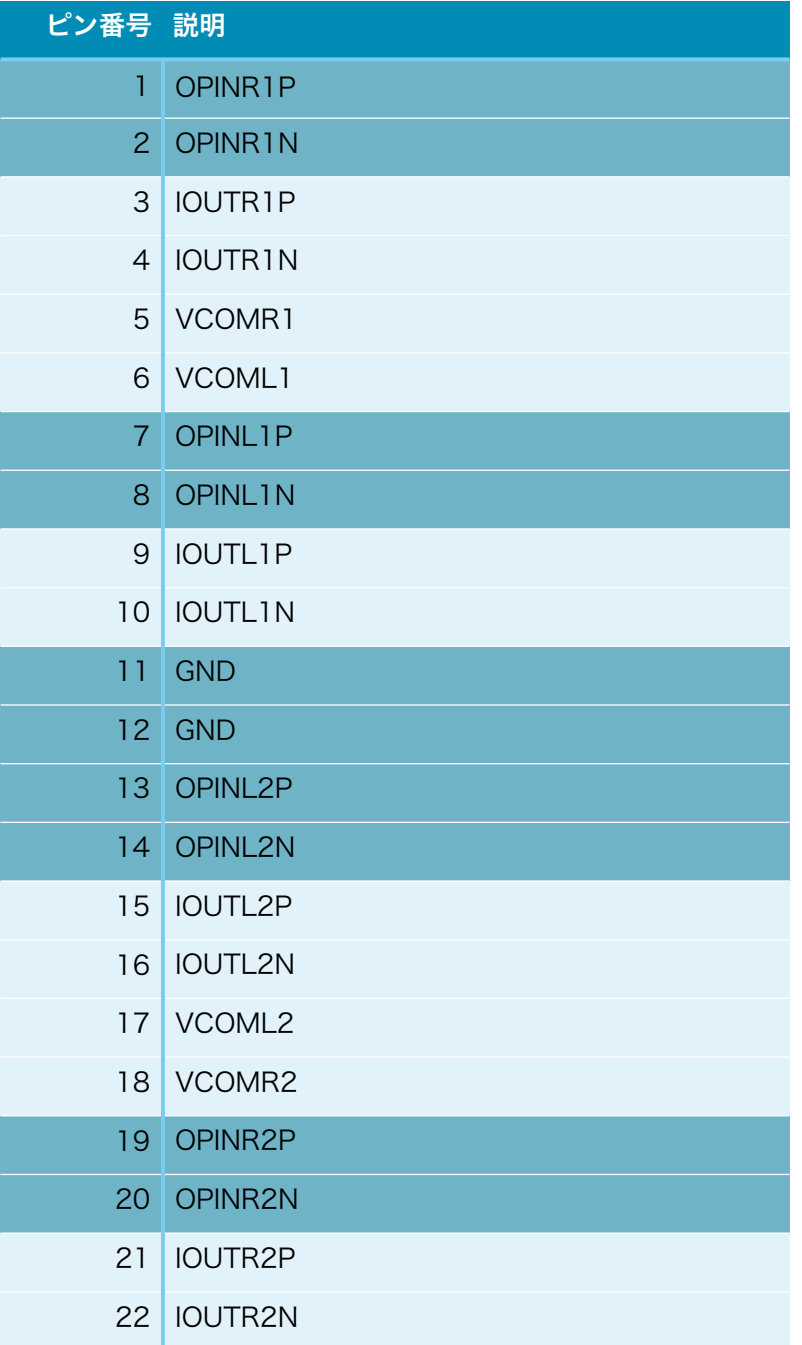

I/Vアンプで受ける場合は、すべてのピン出力を使います。 I/Vトランスで受ける場合は、濃い部分のピン出力だけを使います。

 差動出力は、OUT出力の\*\*\*\*\*Pのピンに正信号、\*\*\*\*\*Nに反転信号が出ます。 VCOM\*\*\*ピンに、オフセット電圧が出ます。

 差動電流出力ですので、I/V差動合成アンプかI/Vトランスを接続して下さい。 I/Vオペアンプ3基板かI/Vトランスをお勧めします。

I/Vオペアンプ3基板と接続する場合は、秋月電子のC-06322「2X13(26P)両端コネク タIDCリボンケーブル」が便利です。ケーブル側のピンが余りますが問題はありません。

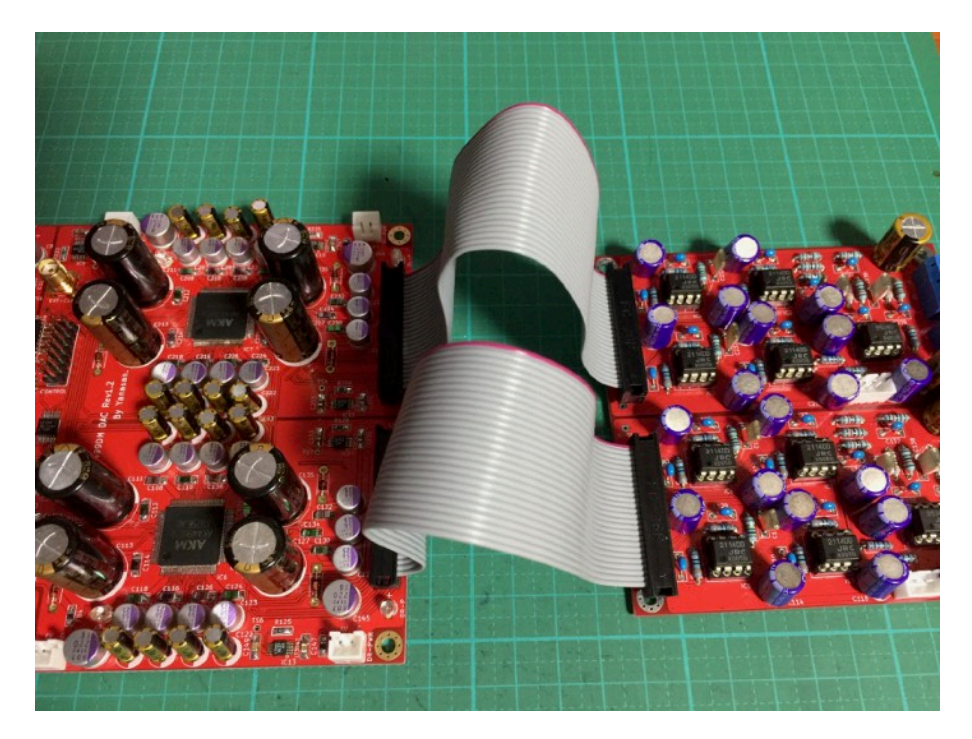

I/Vトランスと接続する場合は、出力コネクタのOPIN\*\*Pの4本、OPIN\*\*Nの4本、GND の2本を束ねて、I/Vトランスの+にOPIN\*\*Pを、ーにOPIN\*\*Nを、GNDにGNDを接続し ます。

※GNDは接続しない方が良い場合があります。

秋月電子のC-06322「2X13(26P)両端コネクタIDCリボンケーブル」を半分に切って利 用すると便利です。

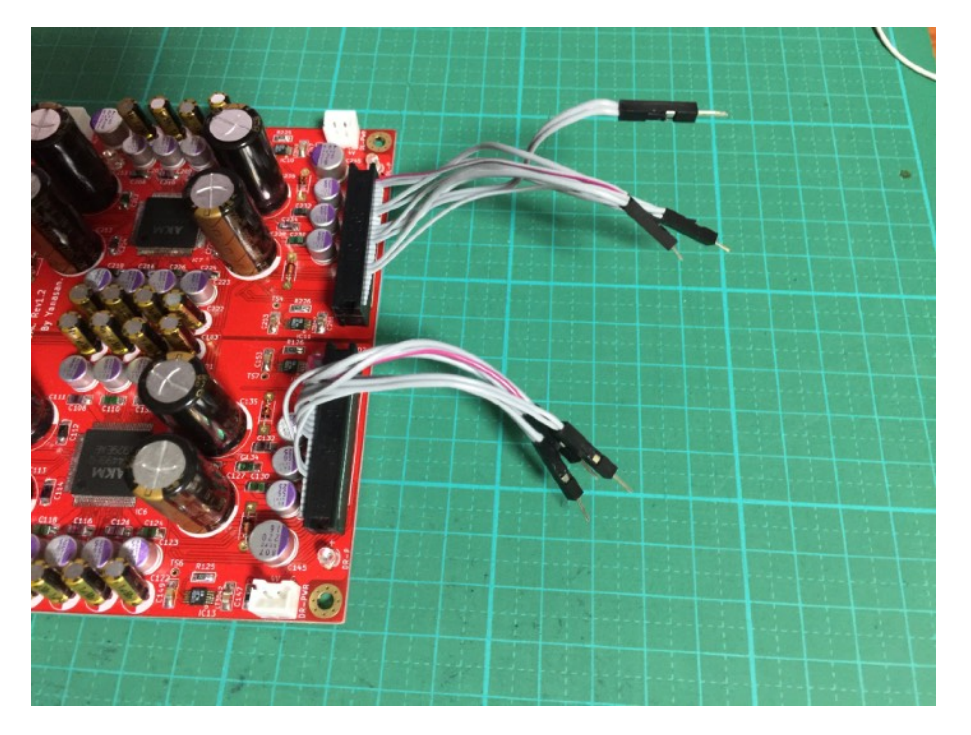

### 外部クロックについて

 AK4499EQのシステムクロック用に、INコネクタから入力されるSCLK信号を使わず、 外部クロック発振器を使う場合、EXT-CLOCKコネクタから外部クロック発振器の出力信 号を挿します。

※外部クロックは、INコネクタの入力信号と同期したものを入力してください。

 ※DAI2/3基板の外部クロックに入力するクロックと同じものを使うと同期されていま す。

※外部クロックの周波数は、入力のSCLK信号と同じ周波数にしてください。

#### マルチファンクションモードとシンプルモード(ATmega328Pマイコン制御時)

 ATmega328Pマイコン制御時は、マルチファンクションモードとシンプルモードのど ちらかのモードで動作します。

1)マルチファンクションモード

 P9ピンをオープンにして起動すると、マルチファンクションモードで動作します。 LCD表示と、ロータリーエンコーダ、赤外線リモコン、SELスイッチ(必須)、P1~P5 スイッチの操作で、各種設定の変更が出来ます。

 ロータリーエンコーダ、赤外線リモコン、P1~P5スイッチのいずれかまたは組み合わ せと、SELスイッチで操作します。

 設定内容は、マイコンのEEPROMに記憶されて、電源OFFしても保持します。 VOLコネクタに可変抵抗を接続して、手動ボリュームとして使えます。

#### 2)シンプルモード

P9ピンをショートにして起動すると、シンプルモードで動作します。

P1~P8スイッチの操作で、ある程度の設定の変更が出来ます。

 それ以外の設定は初期値になりますが、マルチファンクションモードで設定して、マイ コンのEEPROMに記憶する事で変更が可能です。

LCDには、メイン画面が表示されますが、必要なければ接続しなくて良いです。

 VOLコネクタに可変抵抗を接続して手動ボリュームとして使うか、VOLコネクタの2, 3ピンをショートして最大音量固定で使えます。

#### LCD (液晶表示器)について (ATmega328Pマイコン制御時)

LCDは、20桁×4行か16桁×2行の2タイプを選択出来ます。 タイプ毎にマイコン(プログラム)が違うので、購入時に指定してください。 購入後の変更は、マイコンの追加購入で対応します。 マルチファンクションモードの時は必須で、シンプルモードでは使わなくても良いで

す。

20桁✕4行は、SC2004シリーズ(秋月電子のP-04712等)

16桁✕2行は、SC1602シリーズ(秋月電子のP-04794等)

 ※LCDのバックライト用電源接続は特に用意していませんので、LCD側の設定等で バックライトを点灯させてください。

 3.3V動作のLCDか5V動作のLCDは、基板裏面のSW1ジャンパーで設定してくださ い。

LCDからのコネクタはLCD基板の裏面から引き出しをしてください。

 LCD基板の表面からの引き出しの場合は、DAC基板のLCD-CNTコネクタは配線を逆 (奇数ピンと偶数ピンの配線を入替)にしてください。

 1がVdd,2がVssのLCDの時は、ケーブルの1番と2番をクロス接続してください。 接続ケーブルは、2✕7ピン(14P)両端コネクタ付リボンケーブル(秋月電子のC-02489)がお勧めです。

 LCDの輝度調整は、VR1の可変抵抗で行います。表示されるように調整してくださ い。

LCDと互換性があるOLED(有機ELディスプレイ)も使えます。

 対応するOLEDは、共立電子で販売されているWEH002004系で、WEH001602系の 動作は保証外です。

### ロータリーエンコーダについて(ATmega328Pマイコン制御時)

一般的なロータリーエンコーダが使えます。

・秋月電子のP-00292、P-05654等

ROTコネクタに、AB+Cを接続します。

 ツマミを押すスイッチが付いているロータリーエンコーダは、そのスイッチをSELコネ クタに繋ぎます。

ロータリーエンコーダのAを10KΩの抵抗を通してROTコネクタのAに、

ロータリーエンコーダのBを10KΩの抵抗を通してROTコネクタのBに、

ロータリーエンコーダのCをROTコネクタのCに、

ロータリーエンコーダのAとBに10KΩの抵抗を通してROTコネクタの+に、

 パスコンとしてロータリーエンコーダのAとB、それぞれとC間を0.01μFのコンデンサ で繋ぎます。

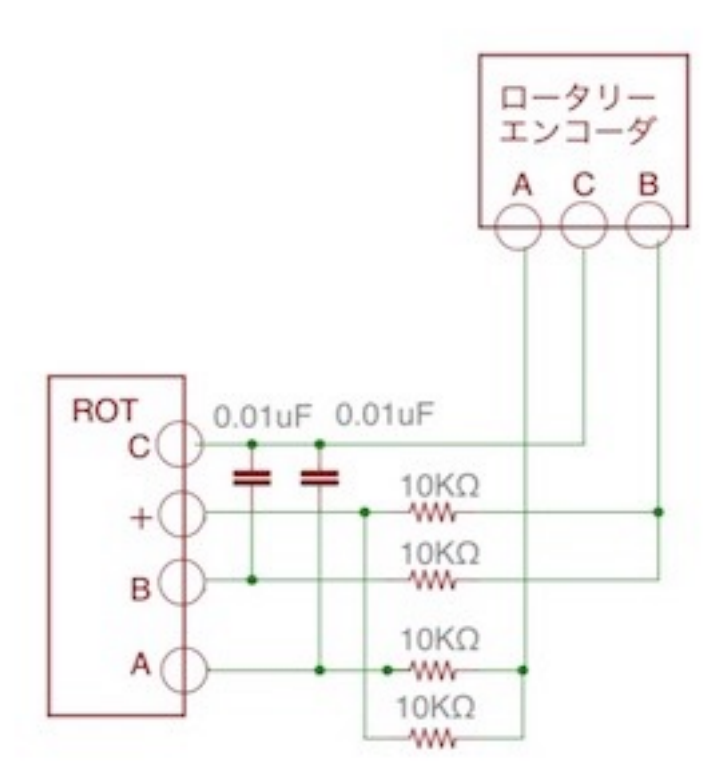

※製品によって、端子位置、抵抗やコンデンサの回路構成や値などが異なりますので、 データシートで確認しましょう。

### 赤外線リモコンについて(ATmega328Pマイコン制御時)

赤外線リコモンの送信機は、Apple社のMac用リモコンが使えます。

### Apple Remote MA128G/A Apple Remote MC377J/A

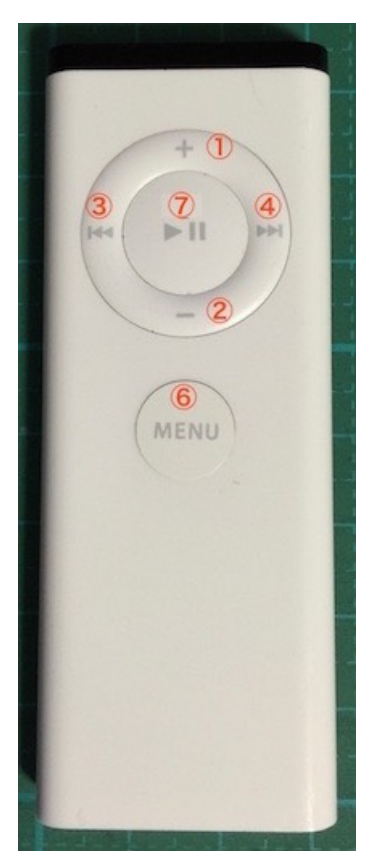

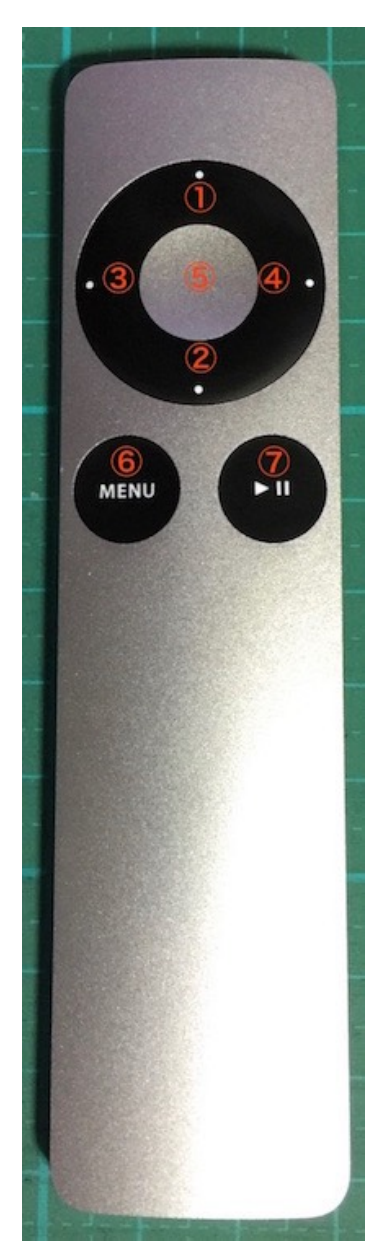

- ①:+キー
- ②:ーキー
- ③:LEFTキー
- ④:RIGHTキー
- ⑤:センターキー(PLAYキーと同じ操作)
- ⑥:MENUキー
- ⑦:PLAYキー

ペアリングする事で、ペアリングしたAppleリモコンのみで操作が出来ます。

※ペアリングの操作手順は、設定操作についての3)Appleリモコンのペアリング設定画 面を参照ください。

 IRコネクタに赤外線センサーを繋ぎます。 赤外線センサーは、周波数が38KHz対応品を使います。

3.3V動作か5V動作かは、基板裏面のSW3ジャンパーで設定してください。

赤外線センサーは、完成品として赤外線リモコン受信モジュールがあります。 http://www.switch-science.com/catalog/129/ 秋月電子のI-01570のようなセンサー単品の場合は、 センサーのOUTをIRコネクタのDに、 センサーのGをIRコネクタのGに、 センサーのVccを220Ωの抵抗を通してIRコネクタの+に、

パスコンとしてセンサーのGとVcc間に0.1μFのコンデンサを繋ぎます。

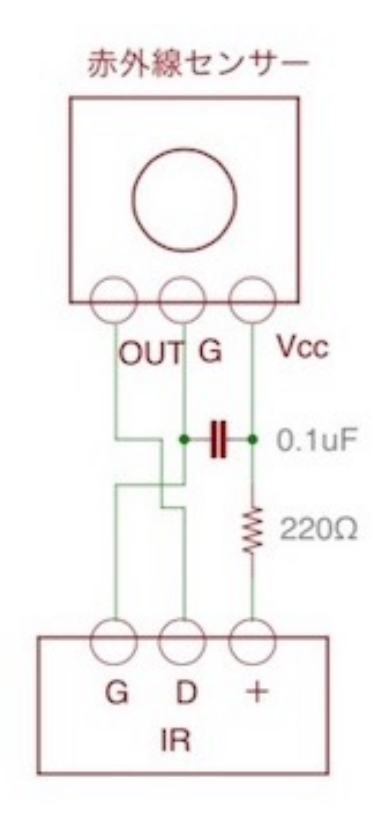

※製品によって、端子位置、抵抗やコンデンサの回路構成や値などが異なりますので、 データシートで確認しましょう。

#### SEL、P1~P8スイッチについて(ATmega328Pマイコン制御時)

押すとON、離すとOFFになる押しボタンスイッチを使います。

#### 1)マルチファンクションモード時は、SELとP1~P6スイッチを使います。

 SELスイッチは、起動時に初期化する機能と、設定画面の切替を行うMUTEキーを兼用 しますので、必ず用意してください。

 スイッチ付きロータリーエンコーダの場合は、そのスイッチをSELコネクタに繋ぎま す。

P1~P5設定ピンは、スイッチとしてON/OFFする事で、

 P6設定ピンは、設定画面時に自動的にメイン画面に戻らないようにする設定ピンで す。

オープン時は、設定画面でキー操作が5秒以上無いとメイン画面に戻ります。

ショート時は、自動的にはメイン画面に戻らなくなります。

#### 2)シンプルモード時は、P1~P8スイッチを使います。

 P1~P8設定ピンのオープン/ショートで、設定の変更が出来ます。 ※0:オープン(OFF)、1:ショート(ON)、X:どちらでも可

#### 1)入力選択(P1、P2)

I2S入力を切替します。オートにすると、自動でPCMとDSDが切り替わります。

- $0.0 = PCM$
- $0.1 =$ DSD
- 1. X=PCMとDSDを自動判定

2)DSDの左右CH指定(P3)

DSD入力時の左右CHを入替出来ます。

0=DSDーL(LRCK/DSDLとSDATA/DSDR)

#### 1=DSDーR(LRCK/DSDRとSDATA/DSDL)

3)PCM入力フォーマット(P4、P5、P6)

PCM入力時の入力フォーマットを指定します。

- 0,0,0=16bit後詰め
- 0,0,1=20bit後詰め
- 0,1,0=24bit前詰め
- 0,1,1=24bit I2S
- 1,0,0=24bit後詰め
- 1,0,1=32bit後詰め
- 1,1,0=32bit前詰め

### 1,1,1=32bit I2S

4)PCMディエンファシスフィルタ(P7、P8)

PCM入力時のディエンファシス周波数を指定します。

- $0, 0=32KHz$
- $0, 1 = 44.1$ KHz
- $1, 0=48KHz$
- $1, 1=$ OFF

上記以外の設定は初期値になりますが、マルチファンクションモードで設定して、マイコ ンのEEPROMに記憶する事で変更が可能です。

音量調整は、手動ボリューム (Manual Volume2) で行います。

LCDは必要ありませんが、付いていれば、マルチファンクションモードと同じメイン画面 が表示されます。

#### 設定操作について(共通)

LCD表示と、ロータリーエンコーダ、赤外線リモコン、SELスイッチ (必須)、P1~P5 スイッチの操作で、各種設定の変更が出来ます。

 ロータリーエンコーダ、赤外線リモコン、P1~P5スイッチのいずれかまたは組み合わ せと、

SELスイッチで操作します。

設定内容は、マイコンのEEPROMに記憶されて、電源OFFしても保持します。

#### ※設定操作中は、Web画面による設定操作は行わないで下さい。

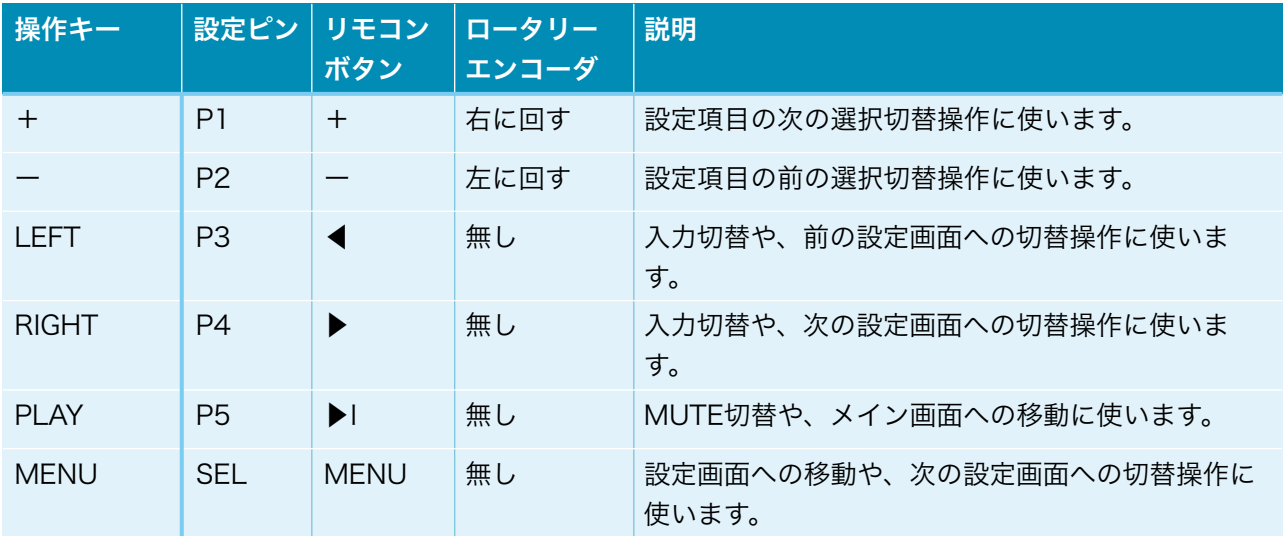

メイン画面と各設定画面、操作キーで各種設定が出来ます。
#### 手動ボリュームについて(ATmega328Pマイコン制御時)

 手動ボリュームとして10KΩ可変抵抗(Bカーブ)を使います。 可変抵抗の123を、VOLコネクタの123に接続してください。 手動ボリュームを使わない場合は、VOLコネクタの2と3をショートしてください。 シンプルモード(Manual Volume2固定)では必須です。 マルチファンクションモードでは、15)音量制御モードの設定画面でManual

Volume1/2/3を設定して使います。

 Manual Volume1は、-127dB~0dBまで、0.5dB単位で、直線変化します。 Manual Volume2は、-127dB、-70dB~0dBまで、0.5dB単位で、対数変化します。 =>小さい音の変化が少な目なので、プリアンプを使わずDACで音量調整する方向け Manual Volume3は、-127dB、-70dB~0dBまで、0.5dB単位で、対数変化します。 =>大きな音の変化が少な目なので、DACの音量を他の機器と合わす方向け

### LCD画面表示について(共通)

 AK4499DM DAC基板単体か、コントローラ1基板とAK4499DM DAC基板の組み合 わせ時のLCDに表示される画面について説明します。

 DAI2またはDAI3基板とAK4499DM DAC基板の組み合わせ時に関しては、DAI2/ 3+AK449X用の説明マニュアルをお読み下さい。

#### 0)開始画面

起動直後に、この画面が表示されて、起動画面に切り替わります。

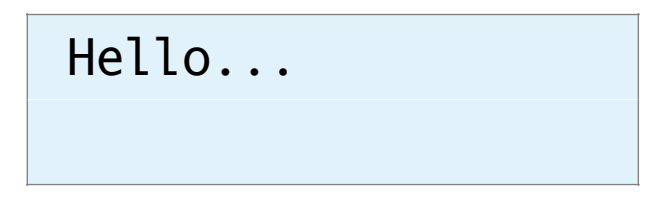

#### 1)初期化画面

 SELスイッチを押したまま電源を入れると、この画面が表示されて、メイン画面に切り 替わります。

 保存している設定値を初期値に戻します。 動作がおかしくなった時に試してみてください。

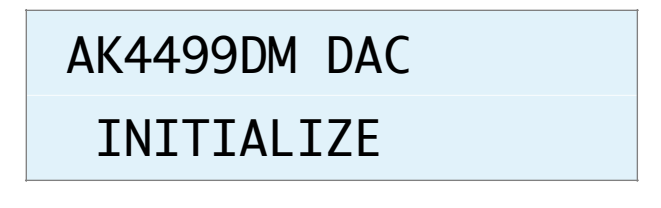

#### 2)起動画面

 電源を入れると、2秒ほど、この画面が表示されます。 マイコンのプログラム版数が確認できます。

### AK4499DM DAC

V1.0(20XX/XX/XX)

#### 3)Appleリモコンのペアリング設定画面

Appleリモコンのペアリングを行います。

P1スイッチを押したまま電源を入れると、この画面が表示されます。

 10秒以内に、AppleリモコンのMENUキーとRIGHTキーを同時に5秒以上長押しし て、Appleリモコンとペアリングを行ってください。

 ペアリングすると、その後はペアリングしたリモコンにしか反応しなくなります。 ペアリングを解除したい場合は、SELスイッチを押したまま電源を入れて初期化してく ださい。

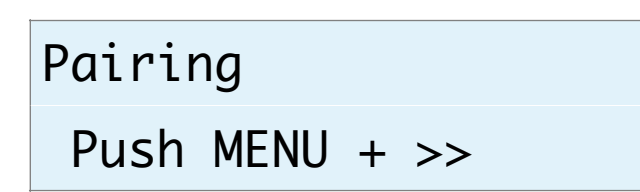

ペアリングに成功すると、この画面が5秒間表示されます。

### Pairing

OK ID=b2

 ID=XXのXXは、ペアリングしたAppleリモコンの識別番号です(16進数2桁)。 ※Appleリモコンが複数台ある場合、同じ識別番号の可能性があります。

 この時は、AppleリモコンのMENUキーとPLAY(センター)キーを同時に5秒以上 長押しすると、識別番号が1加算されるので、違う識別番号に変更出来ます。

 MENUキーとRIGHTキーの同時長押しをしないと、ペアリングが失敗して、この画面 が5秒間表示されます。

# Pairing NG ID=00

ID=XXのXXは、ペアリング済みのAppleリモコンの識別番号です(16進数2桁)。

### 4) マイコンアップデート画面(コントローラ1基板接続時のみ)

 コントローラ1基板のマイコンのアップデートを行えます。 P2スイッチを押したまま電源を入れると、この画面が表示されます。 ※WiFi接続の設定済みで、起動時にP9スイッチをオープンにしてある事が前提です。

# Update Process

WiFi Wait...

 マイコンがWiFi接続されるまで、1分間程待ちます。 ※その間は、WiFi LEDが点滅します。

WiFi接続が成功(WiFi LEDが点灯)すると、この画面が表示されます。

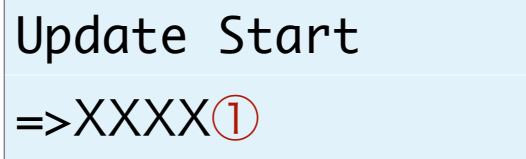

①は、ホスト名でデフォルトはAK449Xです。

PCやスマホ等のWebブラウザから、URLを「http://ホスト名.local」と入力してくださ い。

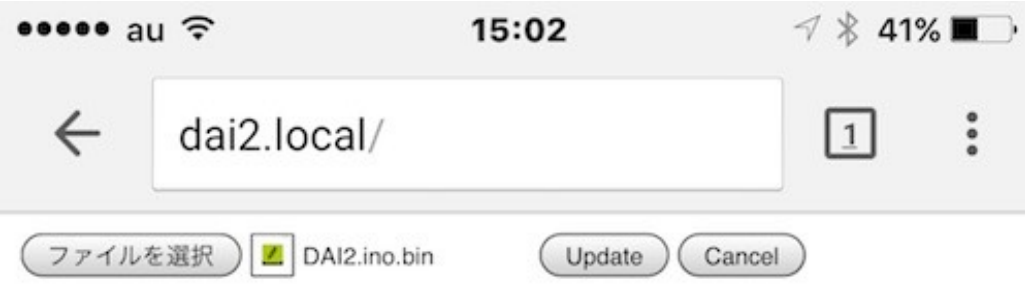

 Webブラウザ上に表示された「ファイルを選択」ボタンをクリックして、アップデート ファイル名を選択します。

 ※アップデートファイルは、開発元から開示されたファイルをダウンロードしてくださ い。

選択が終わったら、「Update」をクリックします。

アップデートを中止する時は、「Cancel」をクリックします。

 アップデート中は、ERROR LEDが点滅して、完了すると点滅が終わり、暫くすると、 マイコンが自動的にリセット(リスタート)します。

 アップデートが成功すると、Webブラウザには、「Update OK」と表示されます。 アップデートが失敗すると、Webブラウザには、「Update NG」と表示されます。 Web画面は閉じて下さい。

### 5)メイン画面

通常はこの画面が表示されます。

<LCD 20桁✕4行タイプ>

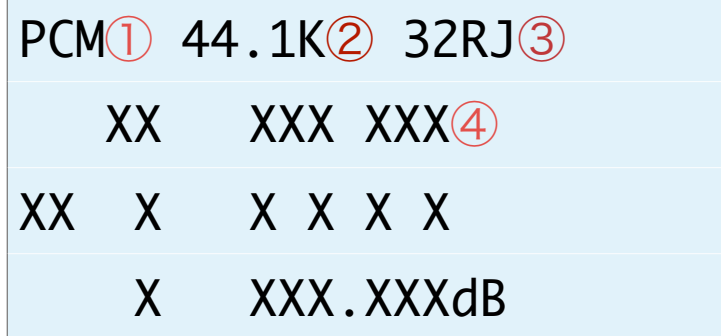

<LCD 16桁✕2行タイプ>

PCM① 44.1K② 32RJ③  $-10.0$ dB $(4)$ 

①選択している入力を表示します。

PCM

DSD-L

DSD-R

②入力中のサンプリング周波数を表示します。

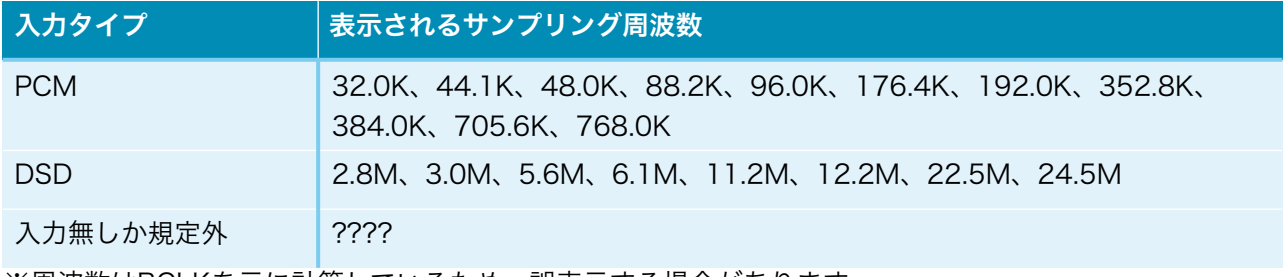

※周波数はBCLKを元に計算しているため、誤表示する場合があります。

#### ③入力の入力形式またはカットオフ周波数を表示します。

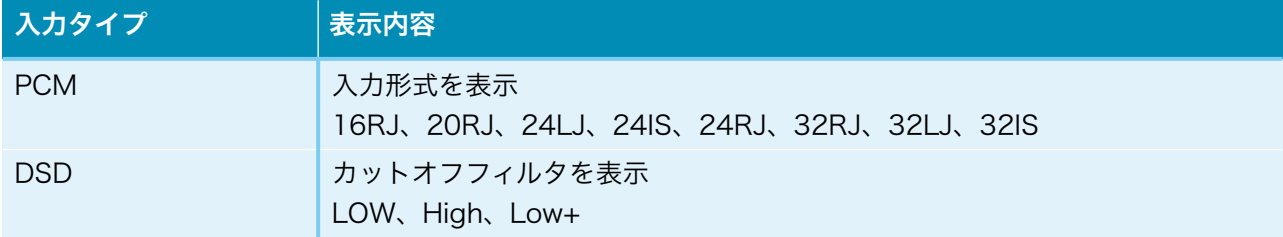

④音量値を表示します。

-127.5dBから0.5dB単位で最大0.0dBとなります。

※メイン画面以外の画面時に、入力サンプリング周波数を変更しても検知出来ませんの で、動作がおかしくなる場合があります。その時はメイン画面も戻れば正常動作になりま す。

### 6)I2Sの入力タイプ設定画面(Input Select)

I2Sの入力タイプを設定します。

Input Select PCM/DSD Signal

+,-,MENU,<,>:select

Input Select

PCM/PCM Signal

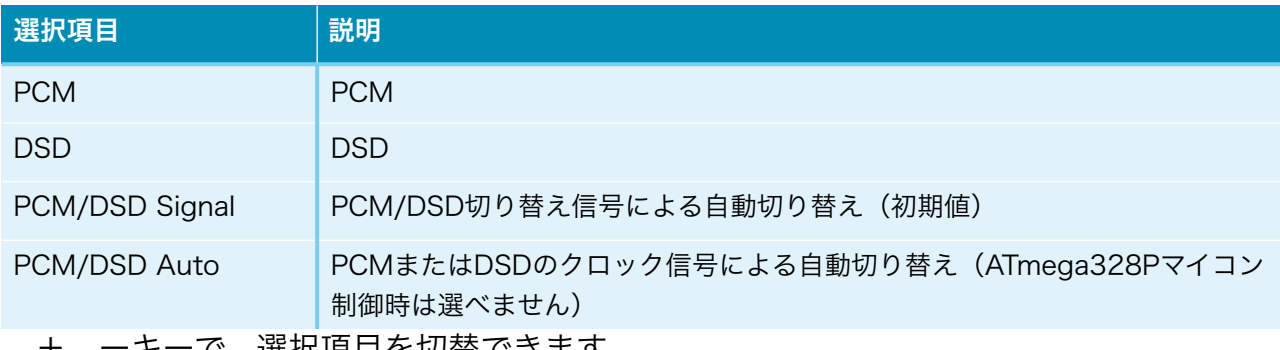

で、選択項目を切替できます。

 ※PCM/DSD Autoの場合、BCLKとLRCK信号を解析して自動切り替えしますが、正 しく判定出来ない場合があります。また、マイコンの負荷も増えます。

### 7)設定選択画面(Setting Select)

 入力別設定の選択を設定します。これ以降の設定項目に進めます。 ※ATmega328Pマイコン制御時は、この項目画面はありません。 殆どの設定項目は、入力毎に設定が可能です。 WiFi Setを選んだ場合は、WiFiの接続確認や、接続設定が出来ます。 ※設定項目は、入力別設定に追加されます。

# Setting Select

PCM Set

+,-,MENU,<,>:select

# Setting Select

PCM Set

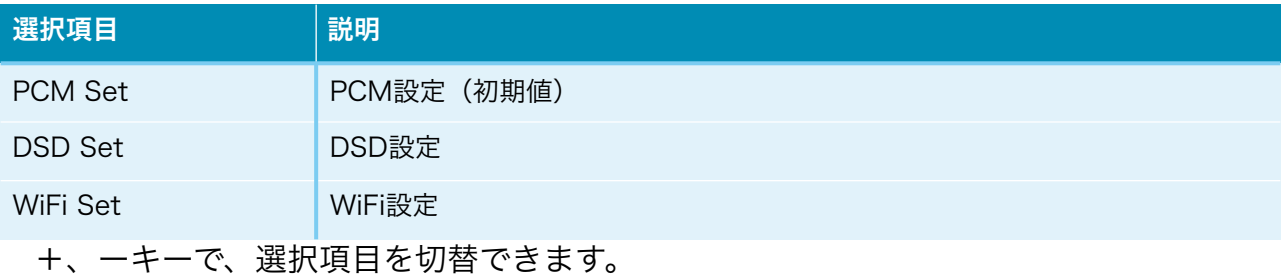

### 8)入力DSDの左右CH設定画面 (DSD L/R Select) DSDのみ

入力DSDの左右CHを設定します。

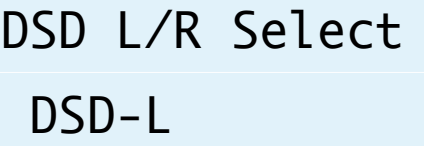

+,-,MENU,<,>:select

# DSD L/R Select

DSD-L

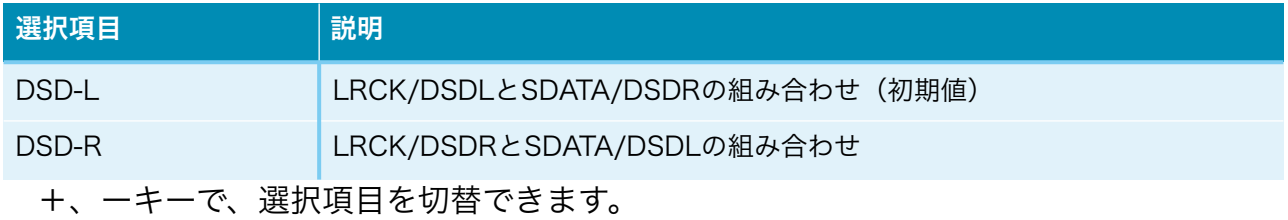

### 9)入力PCMシリアルフォーマット設定画面 (PCM Input Format) PCMのみ

入力PCMのシリアル形式を設定します。

PCM Input Format 32bit I2S

+,-,MENU,<,>:select

## PCM Input Fmt.

32bit I2S

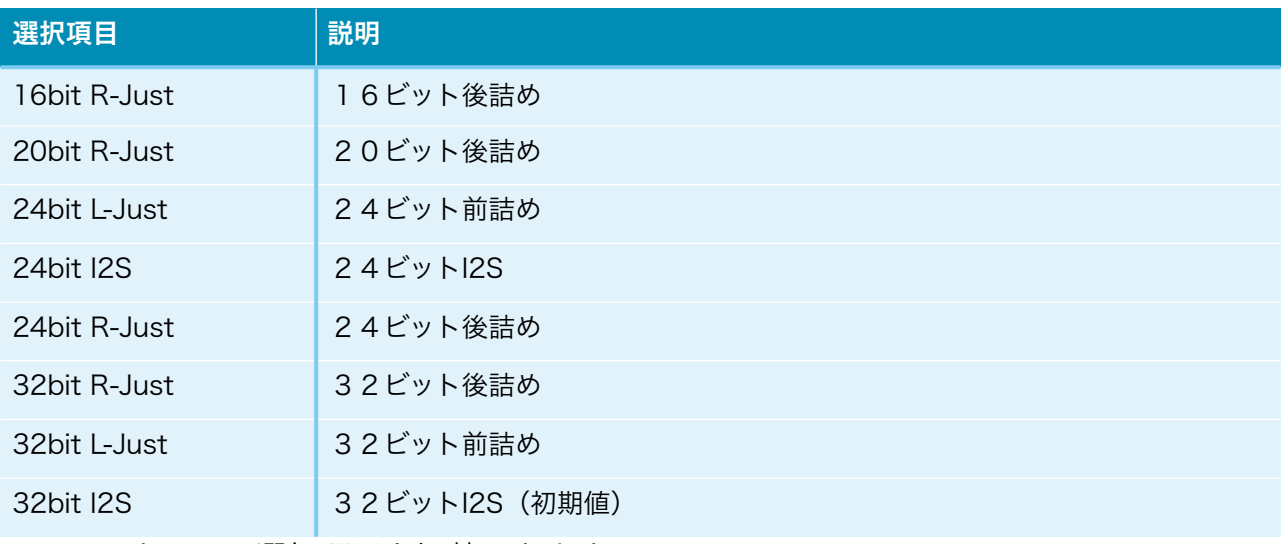

+、ーキーで、選択項目を切替できます。

### 10)ディエンファシス周波数設定画面 (De-emphasis Select) PCMのみ ディエンファシス周波数を設定します。

De-emphasis Select Bypass

+,-,MENU,<,>:select

# De-emphasis Sel.

Bypass

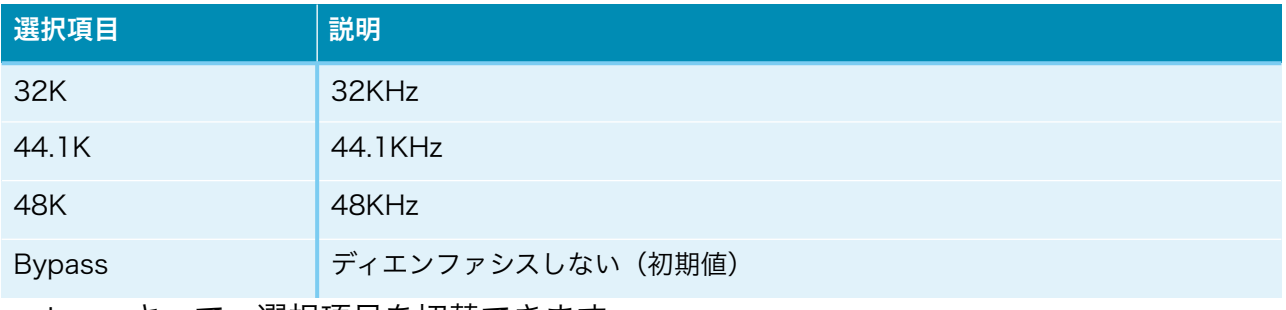

+、ーキーで、選択項目を切替できます。

### 11)入力のFIRフィルタ設定画面 (FIR Filter) PCMのみ

 入力の入力FIRフィルタを設定します。 FIRフィルタは、PCM時に使われます。DSDは、カットオフフィルタを使います。

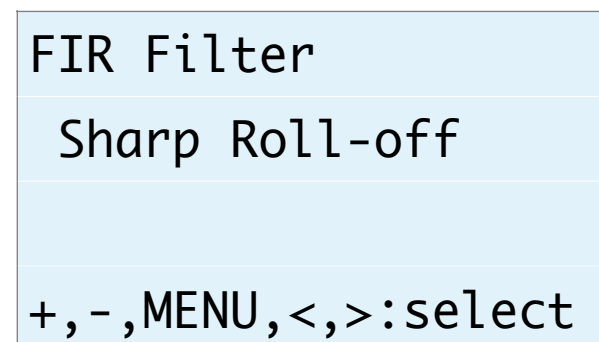

FIR Filter

Sharp Roll-off

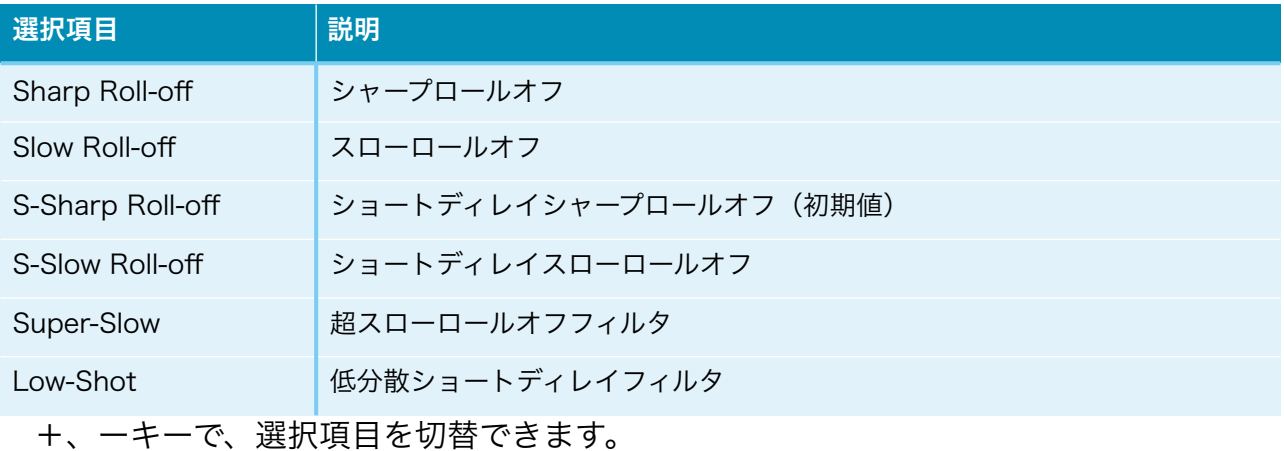

### 12)入力DSDのカットオフフィルタ設定画面 (DSD Filter) DSDのみ

入力DSDのカットオフフィルタを設定します。

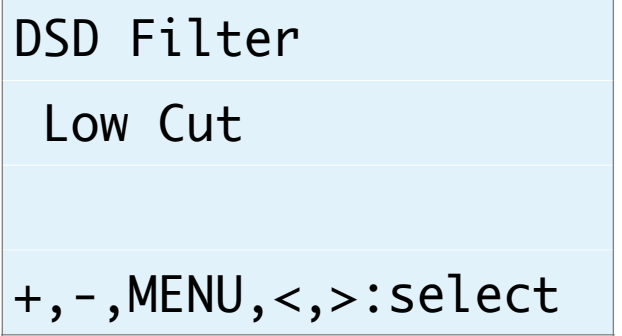

### DSD Filter

Low Cut

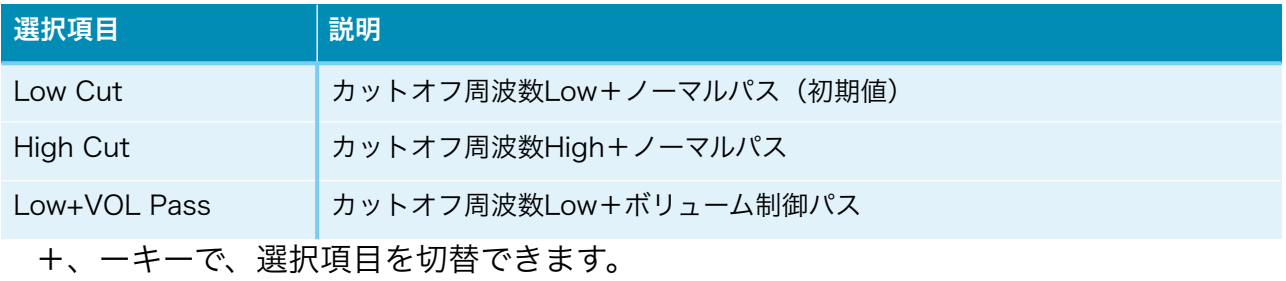

### カットオフ周波数は、参照毎に違ってきます。

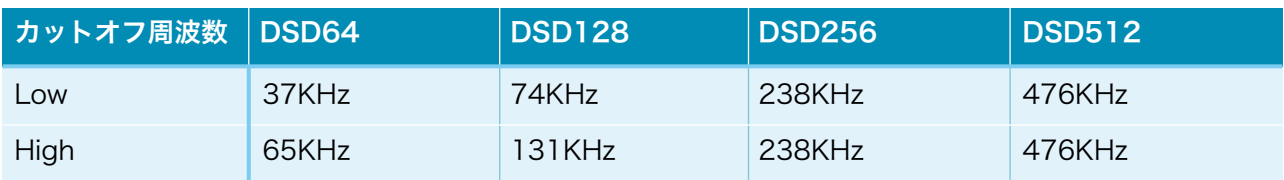

### 13)アナログ出力振幅のゲイン設定画面 (OutGain Select) 入力毎

DACのアナログ出力振幅のゲインを設定します。

# OutGain Select

Low Gain

+,-,MENU,<,>:select

## OutGain Select

Low Gain

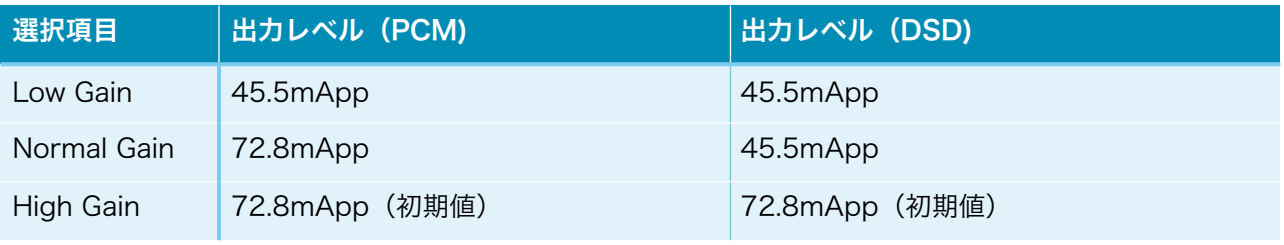

+、ーキーで、選択項目を切替できます。

※DSDでボリューム制御パスを設定している時は、45.5mApp固定となります。

### 14)外部クロックの設定画面(Ext Clock Control)共通

 DACのマスタークロックに、INコネクタのSCLK信号を使うか、EXT-CLKコネクタか ら外部クロックを使うかを設定します。

 外部クロックは、INコネクタの入力信号と同期したものを入力してください。 外部クロックの周波数は、SCLK信号と同じ周波数にしてください。

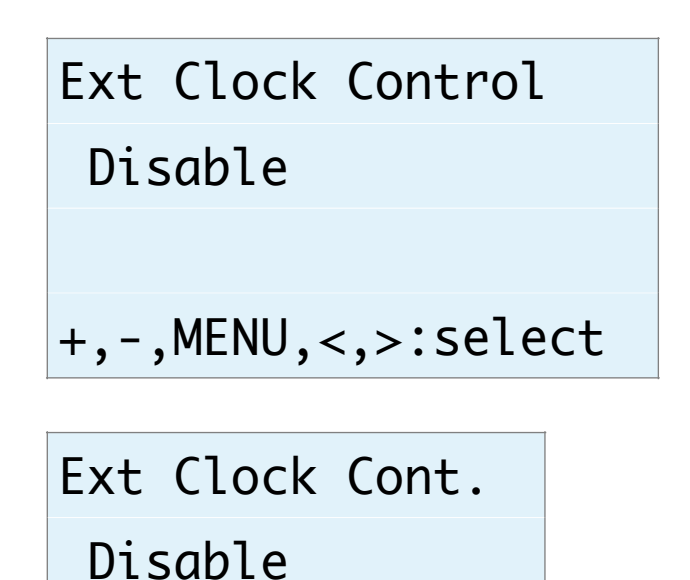

 +、ーキーで、選択項目を切替できます。 選択項目 ポティング 前明 Disable **トランスのテックは使わない**(SCLK信号) (初期値) Enable トラックを使う

### 15)音量制御モードの設定画面 (Volume Select) 共通

DACの音量制御モードを設定します。

 利用スタイルに合わせて、ロータリーエンコーダ及びリモコン、手動ボリューム、最大 値固定から選べます。

# Volume Select

Encoder Volume

+,-,MENU,<,>:select

# Volume Select

Encoder Volume

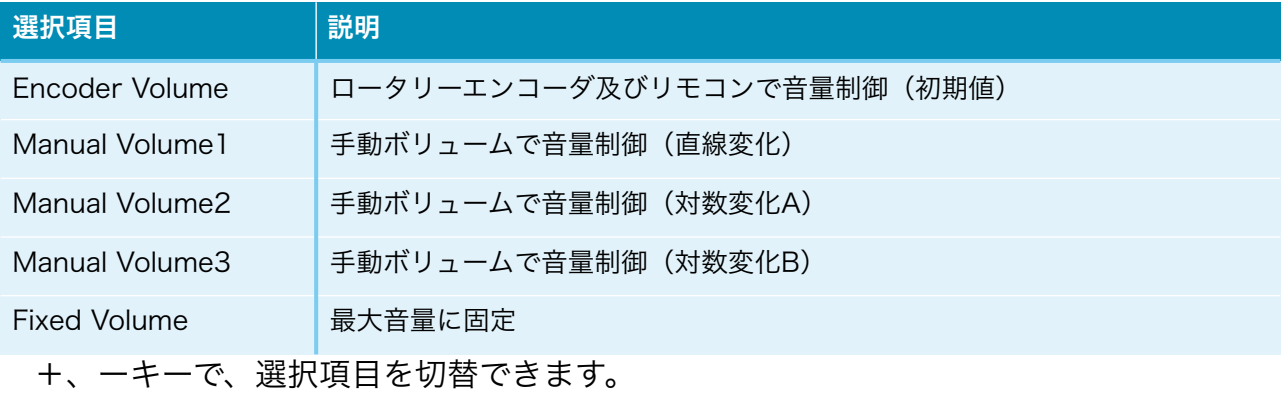

### 16)入力Mute信号の設定画面(Mute Signal)共通

 INコネクタの12ピンのMUTE信号によってDAC内部のミュート制御を行います。 MUTE信号を使うか無視するか設定してください。

Mute Signal Normal +,-,MENU,<,>:select

Mute Signal

Normal

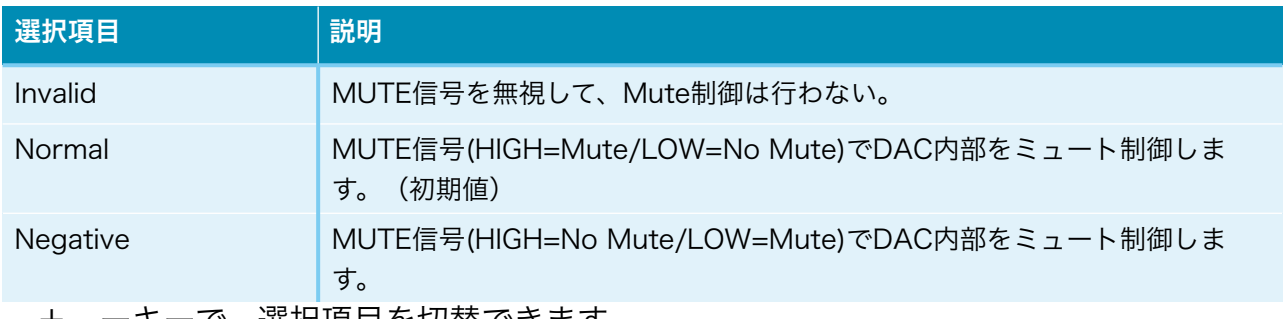

+、ーキーで、選択項目を切替できます。

 ミュート制御をすると、トランスポーター側でノイズが発生時にMUTE信号をONにす る処理がされていると、DACからノイズが出ません。

### 17)パルスMute信号の時間設定画面(Mute Time)ATmega328Pマイコン制御時

 INコネクタの12ピンのMUTE信号がパルス信号時に10ms~100msのMUTE信号への 変換を行います。

このMUTE信号は、MUTE-OUTピンにのみ出力されます。

 MUTE-OUTピンとMUTE02基板を接続して、外部ミュート処理を行ってください。 ※Combo384のMUTE信号はパルスを出すだけなので、ミュート処理がうまくいきま せんが、この変換機能を使う事で外部ミュート処理が有効に出来ます。

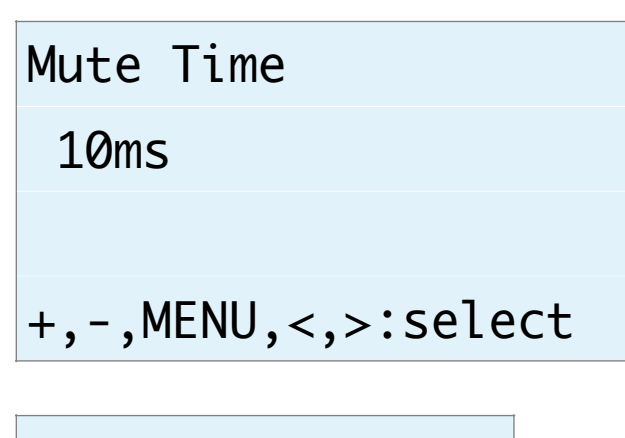

Mute Time

10ms

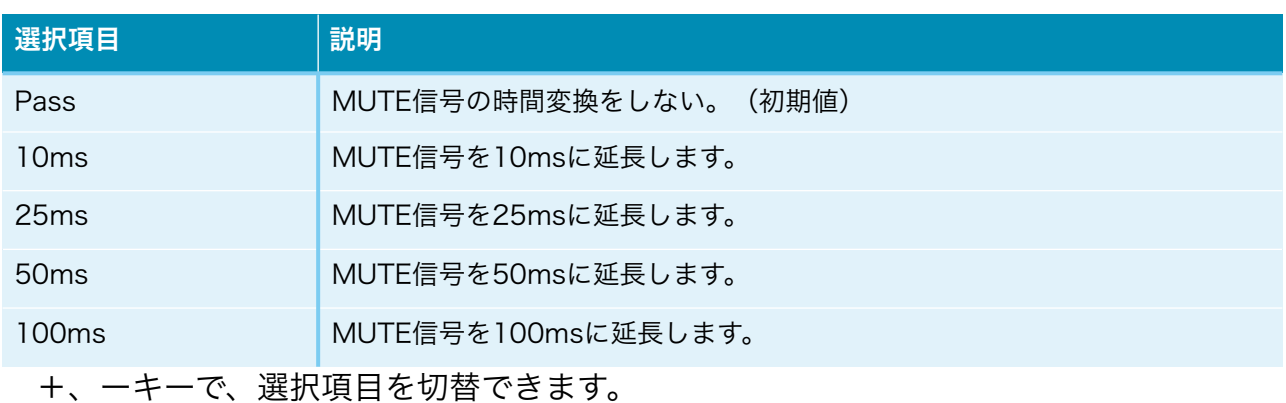

### 18) WiFiの接続状態画面 (WiFi Status) WiFiのみ

WiFiの接続状態を表示します。

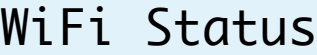

Connect

IP:192.168.X.XX

+,-,MENU,<,>:select

## WiFi Status

### Connect

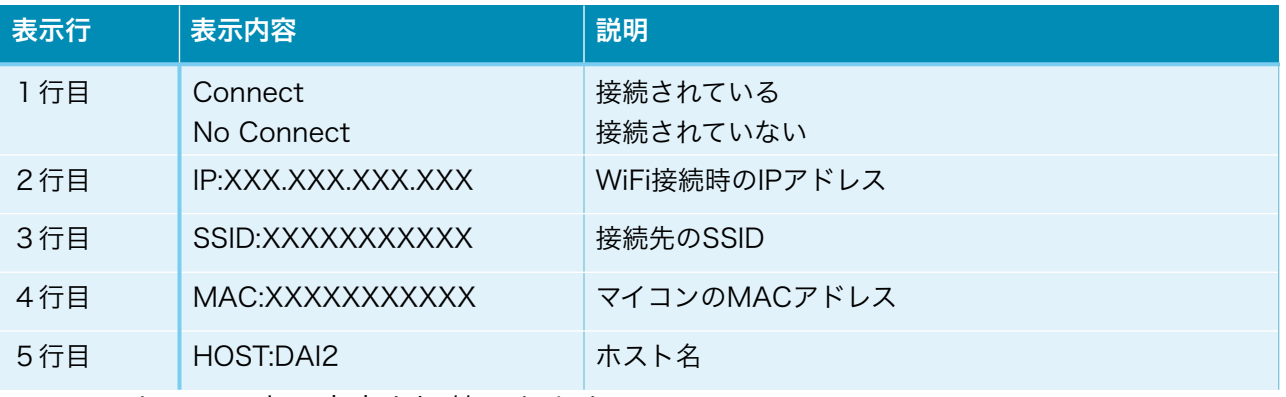

+、ーキーで、表示内容を切替できます。

#### 19)WiFiのWPSボタンによる接続指示画面 (WiFi WPS Connect) WiFiのみ

 WiFi接続先の設定に、無線ルーターの無線LAN設定ボタン(WPSボタン)で接続しま す。

 無線ルーターにWPSボタンが付いていない場合は、20)WiFiのSSIDとパスワードを設 定する接続指示画面で行ってください。

※無線ルーターの暗号化モードがWEPや、SSIDステレス機能が有効な時は、WPSボタン による設定は出来ません。

WiFiが接続済みの場合は、

### WiFi WPS Connect

Connect OK

と表示されます。メイン画面か次の設定画面に進んで下さい。

WiFiが接続されていなければ、

### WiFi WPS Connect

Yes:Up No:Menu

と表示されます。

+、ーキーで、WPSボタンによる接続操作画面になります。

MENUキーで、中止出来ます。

### Press WPS Button

Yes:Up No:Menu

無線ルーターのWPSボタンを3秒間押します。

ボタンの呼び名はメーカーによって違います。

・WPS・AOSS・らくらくスタート等

 押す時間3秒間も、メーカーによって異なるので、取り扱い説明書を確認してくださ い。

 +、ーキーで、WPSボタンによる接続実行画面になります。 MENUキーで、中止出来ます。

## WiFi WPS Mode

### WPS Setting...

 しばらく待つと、WIFI LEDが点滅を開始して、自動接続を行います。 接続されるまで最大1分間待ちます。

・成功すると、WIFI LEDが点灯したままで、画面が切り替わります。

WiFi WPS Mode

### WPS Connected!

 5秒後に、マイコンが自動的にリスタートして、再起動されます。 起動時に、登録された無線ルーターのSSIDにWiFi接続します。

・失敗すると、WIFI LEDが消灯したままで、画面が切り替わります。

WiFi WPS Mode WPS NG

5秒後に、マイコンが自動的にリスタートして、再起動されます。

### 20)WiFiのSSIDとパスワードを設定する接続指示画面 (SSID AP Set) WiFiのみ

 マイコンをWiFi親機として切り替えて、その親機にWiFi接続して、Webブラウザから 無線ルーターのSSIDとパスワードを入力して、マイコンに記憶させます。

 次回の起動から、記憶したSSIDとパスワードを使って、自動的にWiFi接続するように なります。

WiFiが接続済みの場合は、

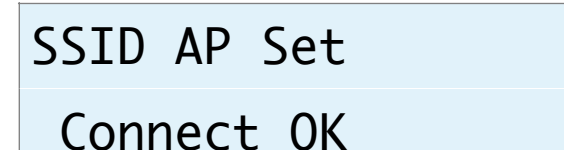

と表示されます。メイン画面か次の設定画面に進んで下さい。

WiFiが接続されていなければ、

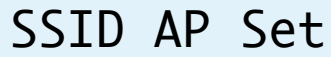

Yes:Up No:Menu

と表示されます。

+、ーキーで、マイコンがWiFi親機となってAPサーバーが起動されて、APサーバー開 始画面になります。

MENUキーで、中止出来ます。

 ※ここからは、WiFi接続可能なパソコンか、iPhoneやAndroidのスマートフォンが必 要です。

### AP Server Start

192.168.X.XX

#### a)マイコン親機のSSIDに接続

WIFI LEDが点灯します。

 パソコンかiPhoneやAndroidのスマートフォンから、マイコン親機のSSIDに接続しま す。

 SSID一覧などに、AK449X-XXXXXXという名前のSSIDが追加されていますので、そ のSSIDを選択します。

パスワードは、「12345678」です。

#### b)無線ルーターのSSIDとパスワードを登録

マイコン親機のSSIDに接続が出来たら、Webブラウザを起動します。

APサーバー開始画面の2行目に表示されているIPアドレス (192.168.XXX.XXX) を URLとして入力します。

Webブラウザに、SSID Select画面が表示されます。

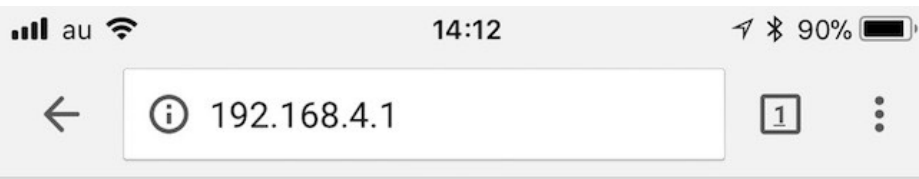

# **SSID Select**

Please select SSID and enter the password.

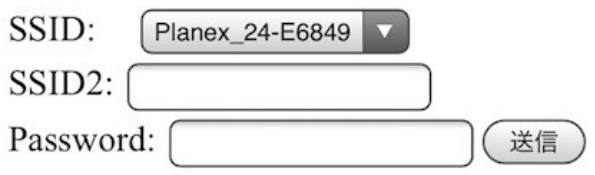

SSIDのリスト欄から、自分の無線ルーターのSSIDを選択します。

 SSIDのリスト欄に自分のSSIDが見つからない場合は、SSID2の欄に、SSIDを入力し ます。

 ※リスト欄より優先されるので、リスト欄から選択する場合は入力しない事。 Passwordの欄に、SSIDのパスワードを入力して、送信ボタンをクリックします。 暫くして、SSIDがマイコンに記録されると、

SSID registration succeeded.

の画面に切り替わります。

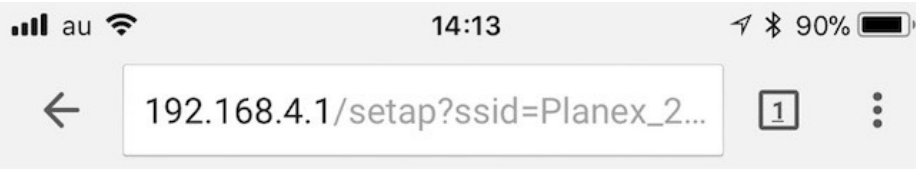

# **SSID** registration succeeded.

After auto-restarting, AK449X will be connected to "Planex 24-E68496".

### c)マイコンがリセット

 SSID登録が成功すると、マイコンが自動的にリスタートして、再起動されます。 起動時に、登録された無線ルーターのSSIDにWiFi接続します。

### 21)ホスト名の設定画面 (Host Name Change) 共通

ホスト名を最大12文字まで設定出来ます。

 WiFi接続時にWebブラウザに操作画面を表示するためのホスト名を変更する場合に設 定してください。

ホスト名は、Webブラウザに入力するURL名(ホスト名.local)として使います。

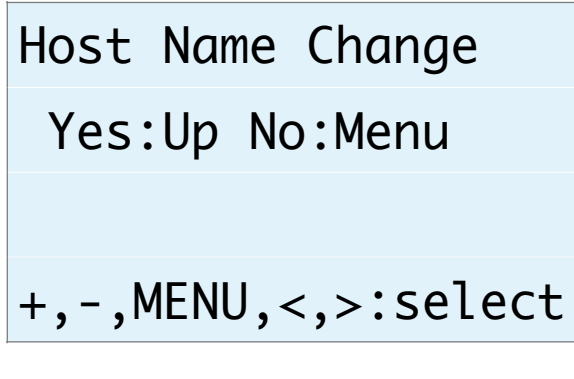

## Host Name Change

Yes:Up No:Menu

+、ーキーで、ホスト名の設定画面になります。 MENUキーで、中止出来ます。

### Host Name Input

### DAI2A

ホスト名の最後にカーソルがあります。

 Aから@までの文字を+、ーキーで切り替えて、RIGHT(▶)キーで1文字決定となりま す。

LEFT(◀)キーで1文字削除となります。

MENUキーで取り消しとなります。

 PLAYキーで変更決定(変更したホスト名は次回の起動から有効)となります。 最大12文字まで入力出来ます。

### Web画面表示について

 WiFi接続時は、PCやスマホ等のWebブラウザから、URLを「http://ホスト名.local」 と入力すると、Web画面から操作が出来ます。

 Web画面表示には5秒程度かかりますので、気長にお待ち下さい。 ※今回は、試験的な機能と考えてください。

※Web画面による設定操作中は、リモコンや設定ピンによる設定操作は行わないで下さ い。

Web画面について説明します。

### 1)メイン画面(Main)

最初にこの画面が表示されます。

※メイン画面以外の画面時に、入力サンプリング周波数を変更しても検知出来ませんの で、動作がおかしくなる場合があります。その時はメイン画面も戻れば正常動作になりま す。

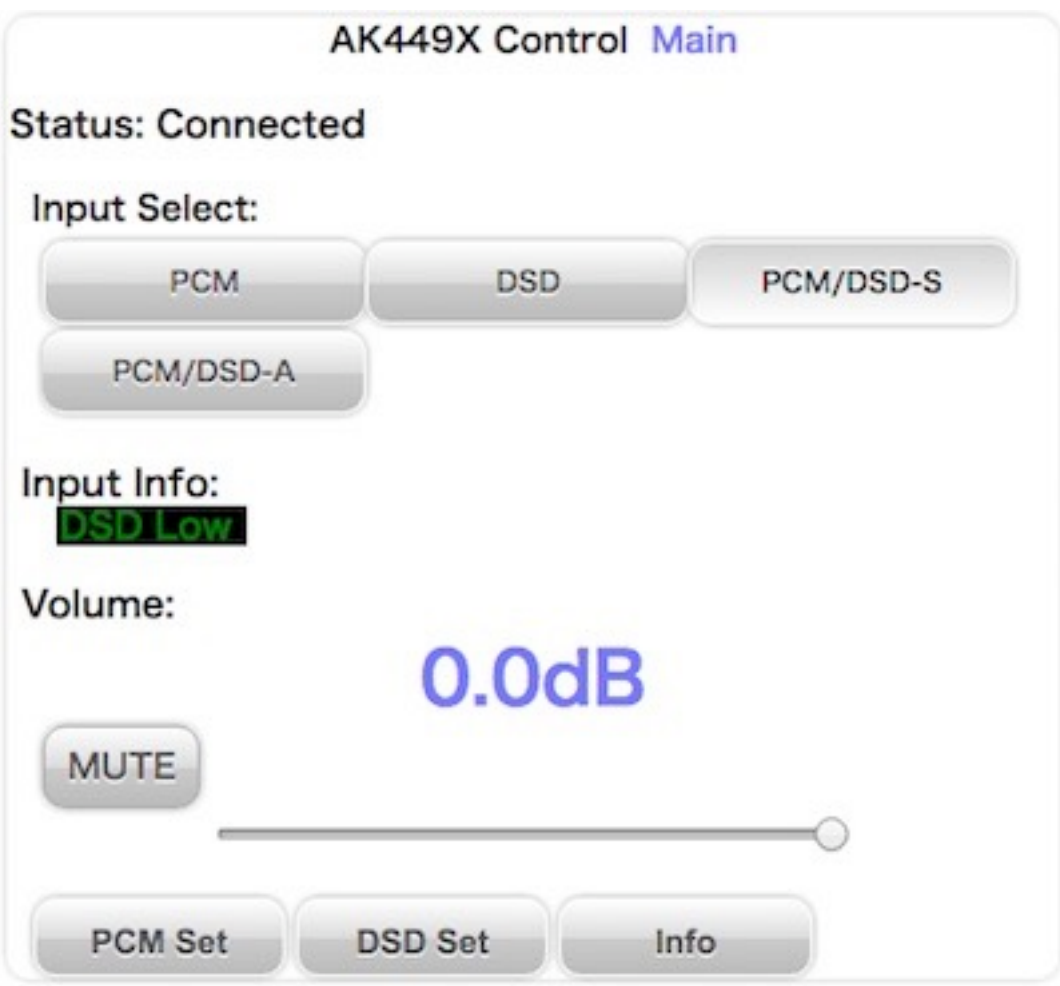

### ・画面表示の状況(Status)

画面表示の状況を表示します。

「Connected」になるまで、操作は待って下さい。

### ※全ての画面にあります。

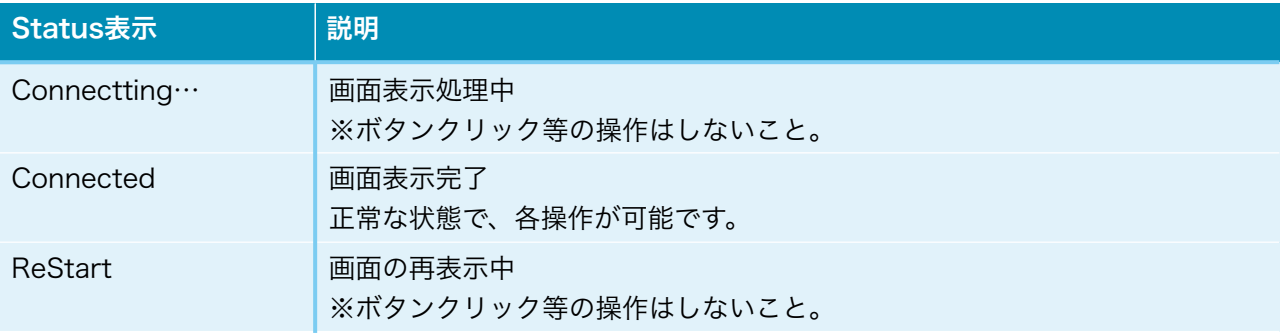

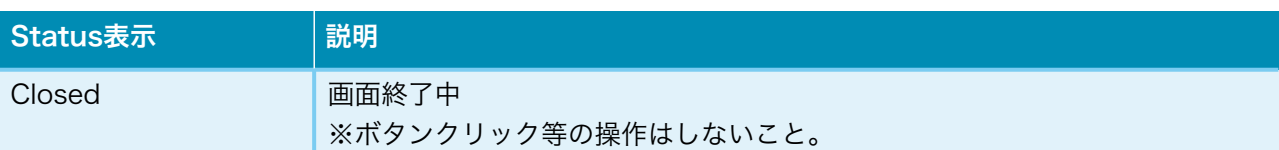

### ・入力選択(Input Select)

入力を選択します。

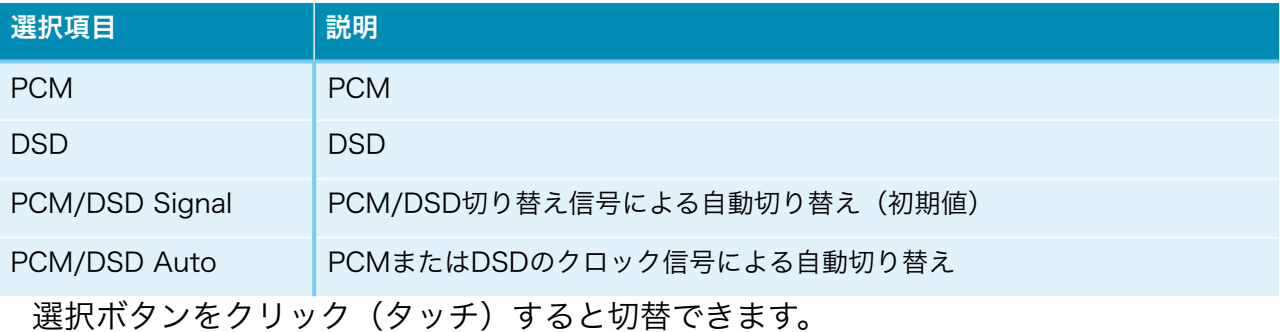

### · 入力情報 (Input Info)

入力の情報を表示します。

 PCM/DSDの種別、サンプリング周波数、入力の入力形式またはカットオフ周波数等 を随時表示します。

### ・MUTEボタン(MUTE)

 出力をミュート出来ます。 ボタンを押すと、出力がミュートされ、もう一度押すと、出力が通常に戻ります。

- ・PCM Settingsボタン(PCM Settings) PCM入力の設定画面に移動します。
- ・DSD Settingsボタン(DSD Settings) DSD入力の設定画面に移動します。
- ・Infoボタン(Info) 情報画面に移動します。

### 2)情報画面(Infomation)

 Infoボタンが押されると、この画面が表示されます。 ホスト名やWiFi接続情報等を表示します。

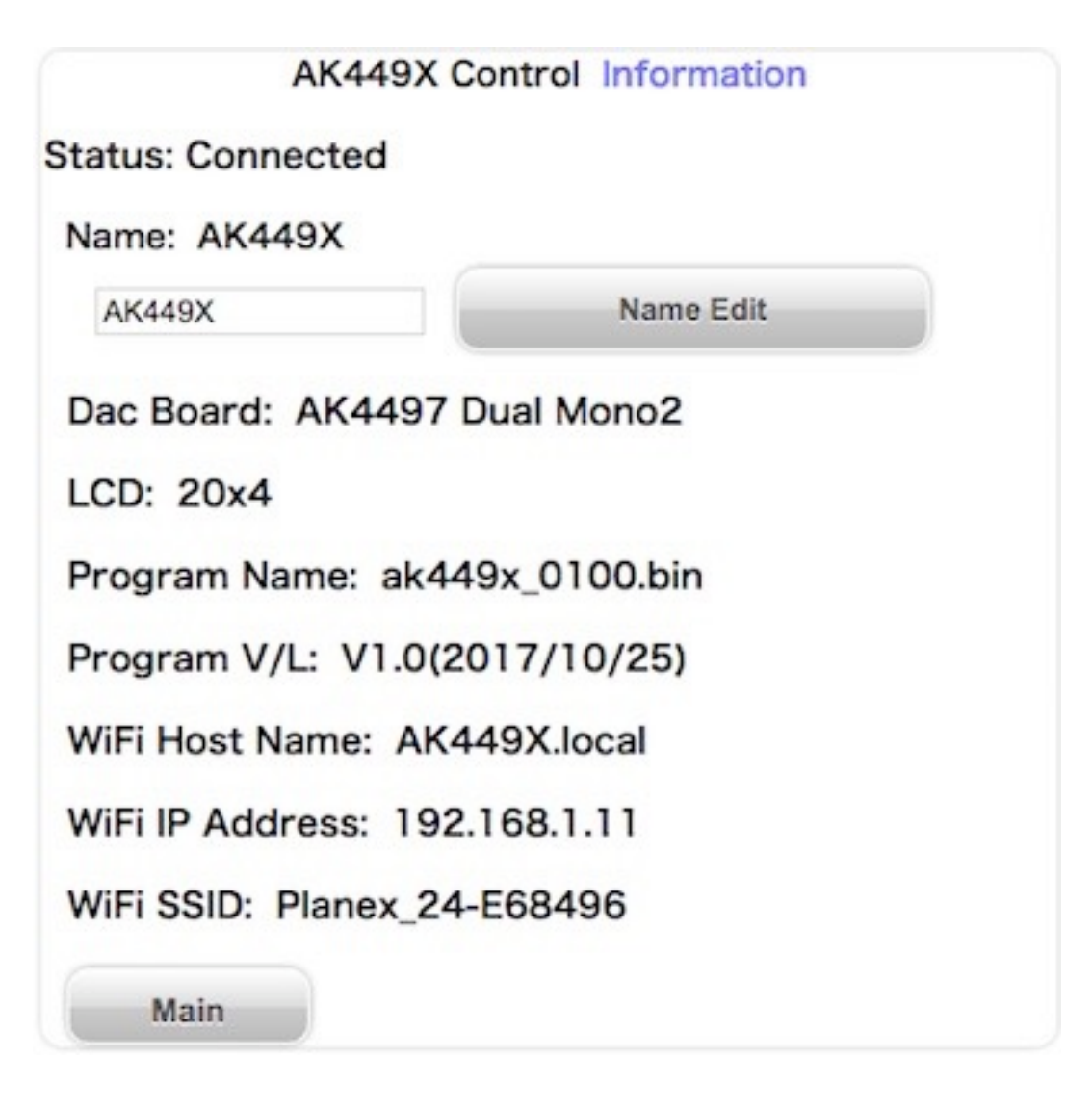

#### ・ホスト名(Name)

ホスト名を表示します。

 入力欄に新しいホスト名を入力して、「Name Edit」ボタンを押すと、ホスト名が更 新されます。

 更新したホスト名は次回の起動から有効となります。 最大12文字まで入力出来ます。

#### ・DAC基板設定(Dac Board)

 コントローラ1基板のD1-4設定ピンで、I2C通信で制御するDAC基板を設定出来ま す。

設定されているDAC基板名を表示します。

DAC基板が設定されていなければ、「No DAC」と表示します。

### ・LCDタイプ(LCD)

LCDの表示タイプを表示します。

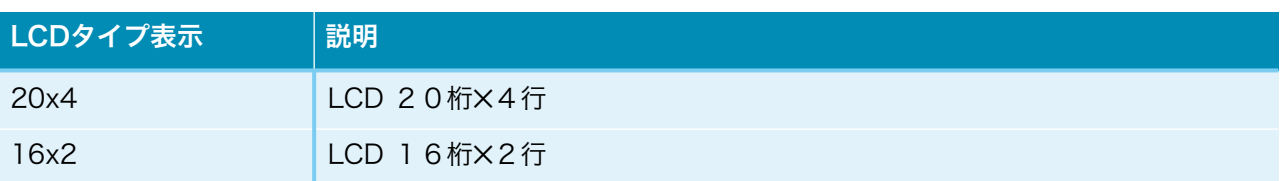

- ・プログラム名(Program Name) マイコンのプログラム名を表示します。
- ・プログラム版数(Program V/L) マイコンのプログラムの版数(バージョン/レベル)を表示します。
- ・WiFiホスト名(WiFi Host Name) Web画面やアップデート画面のURL名(ホスト名)を表示します。
- ・WiFiのIPアドレス(WiFi IP Address) WiFi接続時のIPアドレス (XXX.XXX.XXX.XXX) を表示します。
- ・WiFiのSSID(WiFi SSID) WiFi接続している無線ルーターのSSIDを表示します。
- ・Mainボタン(Main)

メイン画面に戻ります。

### 3)入力別設定画面(XXX Setting)

Main画面から設定選択ボタンが押されると、この画面が表示されます。

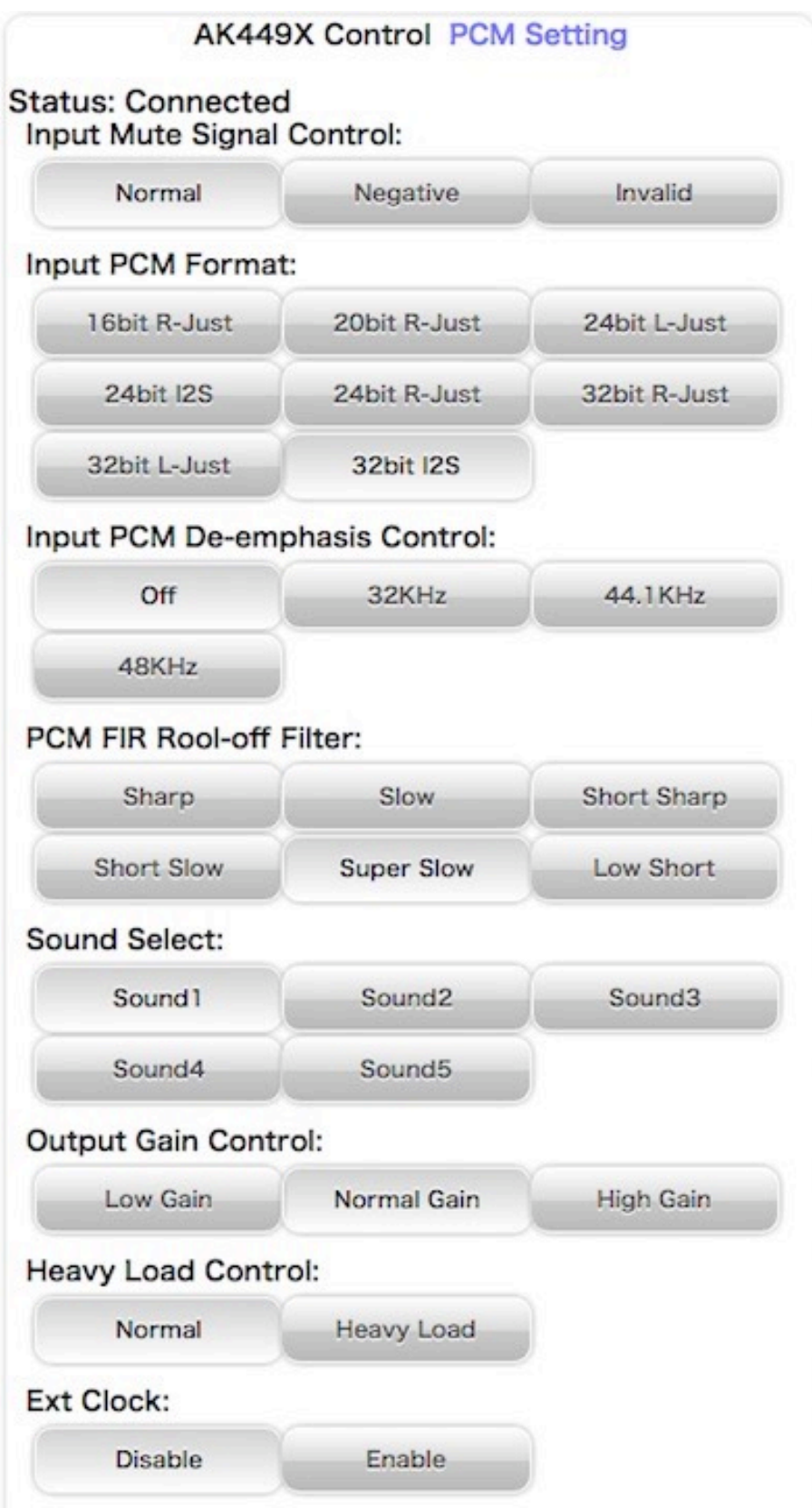

入力別に各種設定を表示します。

### ・入力Mute信号の設定(Input Mute Signal Control)共通

 入力(XXX)のI2S信号選択の時、INコネクタの12ピンのMUTE信号によってミュート制 御を行います。

MUTE信号を使うか無視するか設定してください。

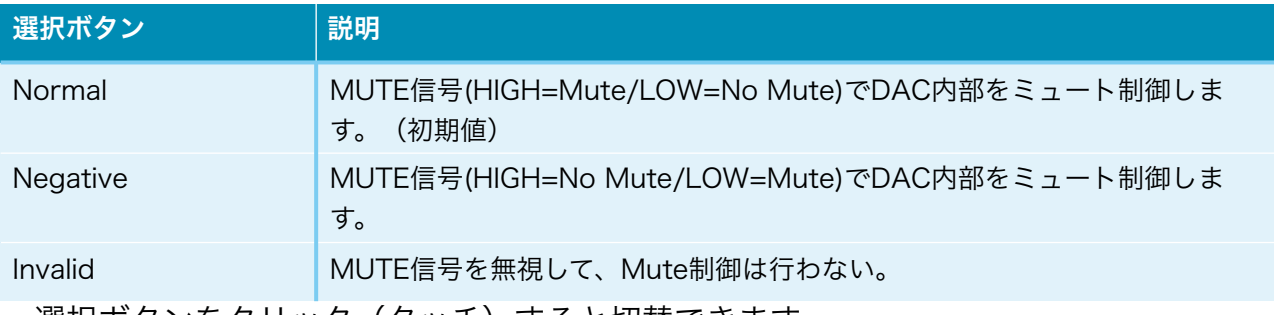

選択ボタンをクリック(タッチ)すると切替できます。

 ミュート制御をすると、トランスポーター側でノイズが発生時にMUTE信号をONにす る処理がされていると、DAI2からノイズが出ません。

 ※Combo384のMUTE信号はDSD<=>PCM切替時にパルスを出すだけなので、 「Mute Invalid」を設定してください。

#### ・入力DSDの左右CH設定画面 (DSD L/R Select) DSDのみ

入力DSDの左右CHを設定します。

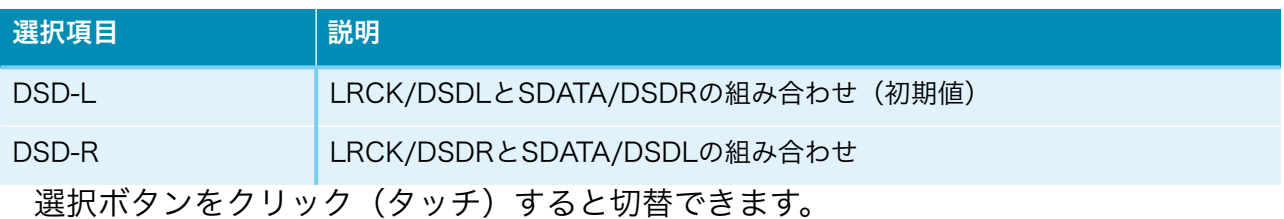

・入力PCMシリアルフォーマット設定画面(PCM Input Format)PCMのみ

入力PCMのシリアル形式を設定します。

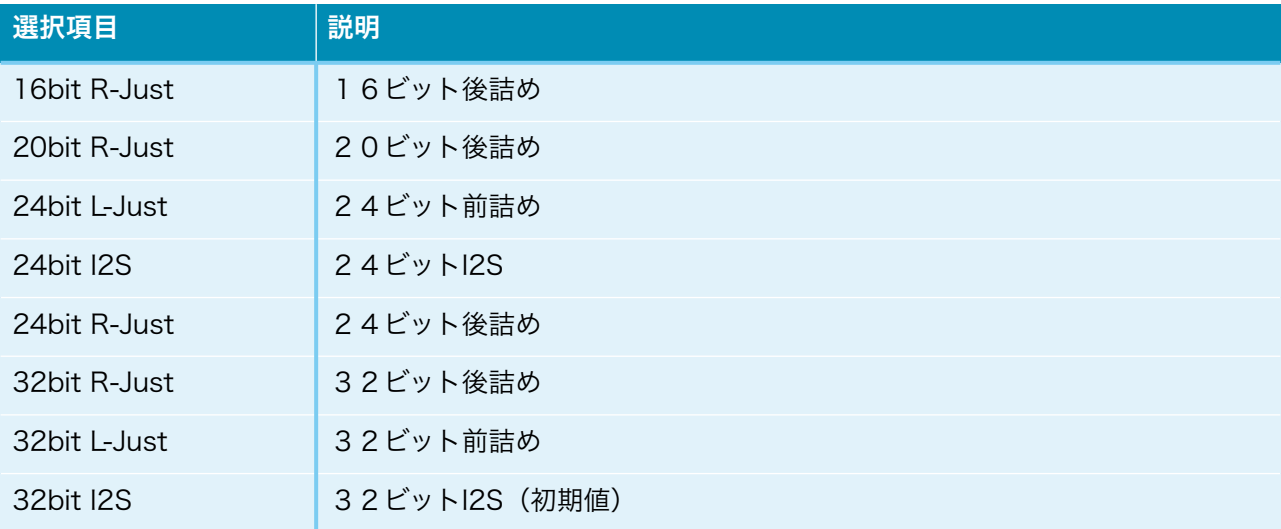

選択ボタンをクリック(タッチ)すると切替できます。

### ・ディエンファシス周波数設定画面(De-emphasis Select)PCMのみ ディエンファシス周波数を設定します。

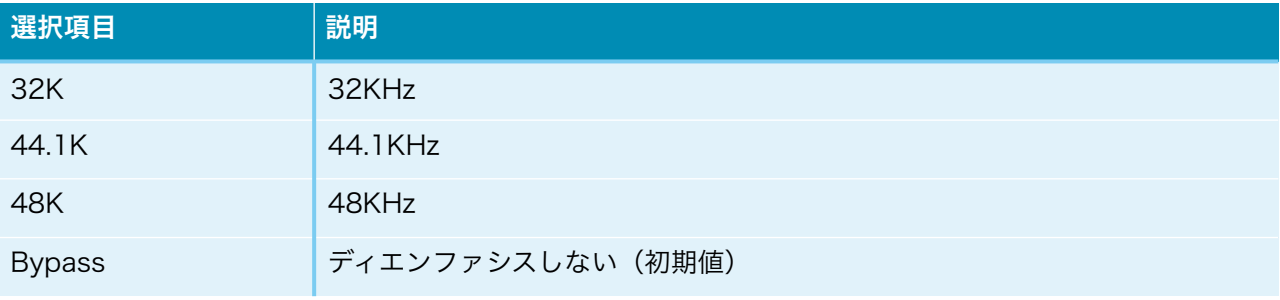

選択ボタンをクリック(タッチ)すると切替できます。

### ・入力のFIRフィルタ設定画面 (FIR Filter) PCMのみ

入力の入力FIRフィルタを設定します。

FIRフィルタは、PCM時に使われます。DSDは、カットオフフィルタを使います。

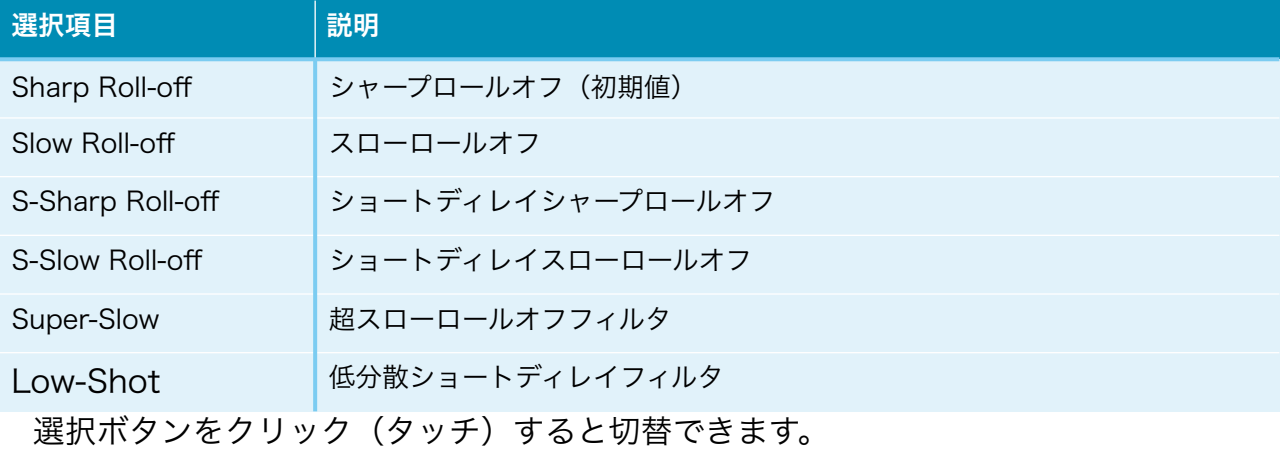

### ・入力DSDのカットオフフィルタ設定画面 (DSD Filter) DSDのみ

入力DSDのカットオフフィルタを設定します。

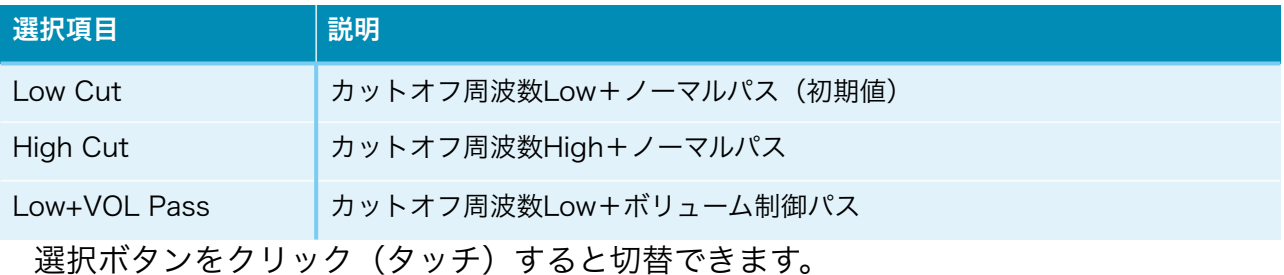

#### カットオフ周波数は、参照毎に違ってきます。

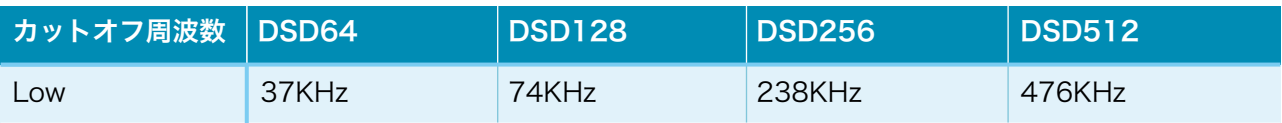

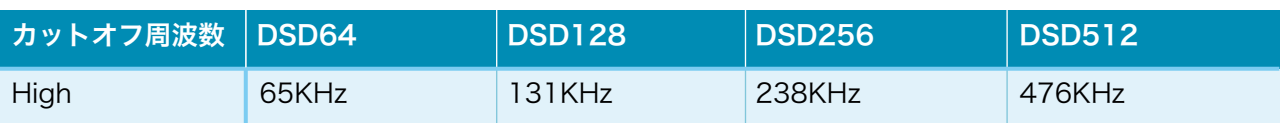

### ・アナログ出力振幅のゲイン設定画面(OutGain Select)入力毎

DACのアナログ出力振幅のゲインを設定します。

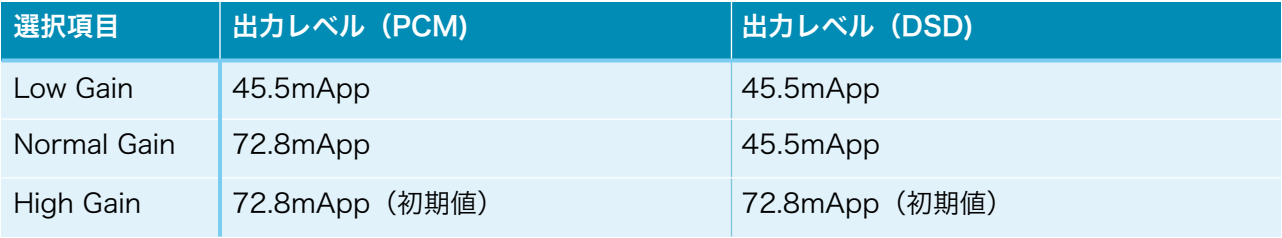

選択ボタンをクリック(タッチ)すると切替できます。

※DSDでボリューム制御パスを設定している時は、45.5mApp固定となります。

### ・外部クロックの設定画面(Ext Clock Control)共通

 DACのマスタークロックに、INコネクタのSCLK信号を使うか、EXT-CLKコネクタか ら外部クロックを使うかを設定します。

 外部クロックは、INコネクタの入力信号と同期したものを入力してください。 外部クロックの周波数は、SCLK信号と同じ周波数にしてください。

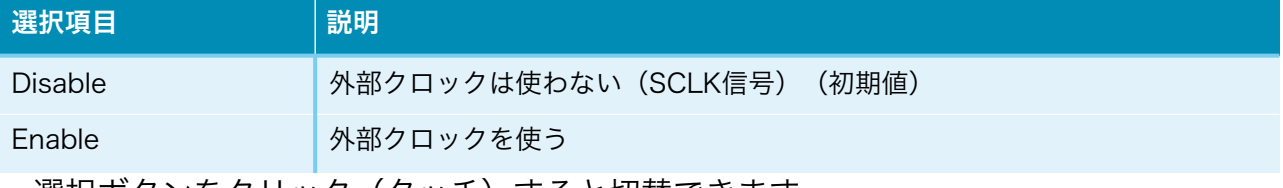

選択ボタンをクリック(タッチ)すると切替できます。

### ・Mainボタン(Main)

メイン画面に戻ります。

#### 製作について

1)入力アイソレータをする場合

- ー JP3-8、JP9-10のジャンパーランドはオープンのまま
- ー フェライトビーズFB6は使わない
- ー オプションのIC1(Si8660BA)、IC2(ADuM1250)を使う
- ー PWR1電源が必要

2)入力アイソレータをしない場合

- ー JP3-8、JP9-10のジャンパーランドはハンダショートする
- ー フェライトビーズFB6は使う
- ー オプションのIC1(Si8660BA)、IC2(ADuM1250)は使わない
- ー PWR1電源は不要

まずは、表面のICからハンダ付けをしましょう。

 ICの向きは、マイコン以外は、左下が1ピンになりますので、ICの◯印や脇の窪みが左 側に来るようにしてください。

IC表面の印刷文字が読める方向になっている事でも確認出来ます。

 コツは、フラックスをハンダ面に適量を塗ります。軽い接着剤代わりになります。 お気に入りは、HAKKO NO.001-01です。

 ICを載せますが、ピンセットを使って、慎重にピンの位置が合うまで調整します。 ICを指で押さえて、ICの隅をピンセットで押してずらして合わせます。

 2面(AK4499EQは4面)とも完全に合うまで、しつこく繰り返すことが成功のポイ ントです。

※AK4499EQのピンは柔らかく曲がりやすいので、ピンをずらす際に曲がらないよう に注意してください。あまりICを強く押さえつけたり、力を入れすぎないようにしましょ う。

 完全にピン位置が合ったら、ICをピンセットで押さえて動かない状態にして、ハンダコ テに少量のハンダを乗せて、ICの端のピン(1~2ピン分)をハンダ付けします。ハンダ が多いとブリッジし易いので、少なめがお勧めです。

 ※セロテープなどで固定する方法もありますが、半田付けする箇所が見難くなったり、 テープを貼る際にICがずれやすいので、ピンセットで押さえる方法がお薦めです。

この時にピン位置がずれていたら、ハンダを溶かして一旦外します。

ここできちんと確認しないと後の祭りになります。

 うまく行ったら、基板を回転させて、ハンダ付けするピンが奥向きになるようにしま す。
ハンダ付けしたピンと対角線上のピンをハンダ付けします。

これ以降はピンセットで押さえる必要なありません。

ピン一列にフラックスを塗って、ハンダ付けします。

コテをピン列に沿って横にずらして行きます。この時、ブリッジしても無視します。

 2面(4面)とも同じようにハンダ付けが終わったら、ブリッジした箇所の対処です。 コテ先を綺麗にして、ブリッジ部分にフラックスを塗ったら、コテ先をブリッジ部分に

当てて、ピン先方向に動かせば、ハンダがコテ先に吸い取られます。

 ブリッジのハンダが多量でない時は、コテ先を当てるだけで、ピン側にハンダが溶けて ブリッジが解消出来ます。

 最後に、綿棒に無水アルコールをたっぷり吸わせて、ICに残ったフラックスを洗い流し ます。

ハンダくずを拭き取る感じでやると良いでしょう。

 ICが正しくハンダ付けされたか、5~10倍ルーペを使って、目視チェックします。 出来れば、テスターを使って、ICの根元と基板側のピン部分とが導通しているか、隣の ピンと間違って導通していないかを確認しましょう。

 テスター棒だと太すぎるのピンヘッダ用の細い線を取り付けると良いでしょう。 尚、隣のピンとの導通確認では、回路的に導通が正しい場合があります。

IC6,7のAK4499EQとIC9~14のLT3042とLT3045は、裏面の穴にもハンダ付けが必 要ですので、必ず、他のICより先にはんだ付けしましょう。

 ハンダゴテに熱でICが剥がれ落ちないように、裏返した基板を押し付けてICを押さえる 感じで作業します。

ハンダゴテは、円錐状のコテ先のものを使ってください。

 コテ先をICの裏面に4,5秒当ててからハンダを溶かして入れて、コテ先でかき混ぜま す。

 これは穴の中に空洞が出来ないようにするためで、はんだ付けあとでは空洞が出来てい ても見つけられないのでしっかりかき混ぜましょう。

うまく出来上がると、ハンダのえくぼが出来ます。

チップコンデンサとチップ抵抗をハンダ付けします。

裏面のチップコンデンサとチップ抵抗をハンダ付けします。

表面に戻り、電解コンデンサや可変抵抗をハンダ付けします。

最後に残りのコネクタをハンダ付けします。

コネクタを使わず配線ケーブルを直にハンダ付けしても構いません。

コネクタを付ける場合は、向きに注意してください。1ピン目を合わせましょう。

最後に、電源の+、GND間の抵抗値を測って、ショートしていないかを確認します。

#### 動作確認

まずは、電源を入れてみましょう。

煙や異臭がないかを確認します。

電源用LEDを付けている場合は、LEDが点灯しているか確認して下さい。

ICを触って、指で触れれないほど熱くないかを確認します。

LCDに起動画面が出れば、マイコンが動いている事になります。

LCDに何も表示されない時は、VR1のボリュームを回して、LCDの輝度を調節してくだ さい。

AK4499EQとPCF8574Aは、マイコンのI2C通信で制御するので、まずはマイコンが動 かないと正常には動作しません。

入力電圧チェック用のランドがありますので、

GND1とTS1間が3.3Vか、

GND2とTS2/TS5間が5Vか、

GND2とTS3/TS6間が3.3Vか、

GND2とTS4/TS7間が1.8Vかを確認します。

音が出るか、トランスポーターやI/Vアンプを繋いで確認します。

出力端子 (L-OUT.R-OUT) のP、Nの電圧を確認します。

AK4499EQが動作していれば、2.5Vぐらいの電圧になります。そうでなければ、 AK4499EQのハンダ付けを疑いましょう。

問題が無ければ、各種設定の動作確認して完成です。

#### I2Cエラーについて

 この基板では、AK4499EQとPCF8574A等の合計3個のICを、マイコンがI2C通信で 制御しています。

 I2C通信に不具合があるとICの動作がおかしくなりますので、不具合時は、どのICとの I2C通信でエラーが発生したかをLCDに表示します。

※AK4499EQに電源が通っていない時もI2Cエラーとなります。

「I2C ERROR X-Y Z」

X:I2C通信のエラーが発生したICを示します。

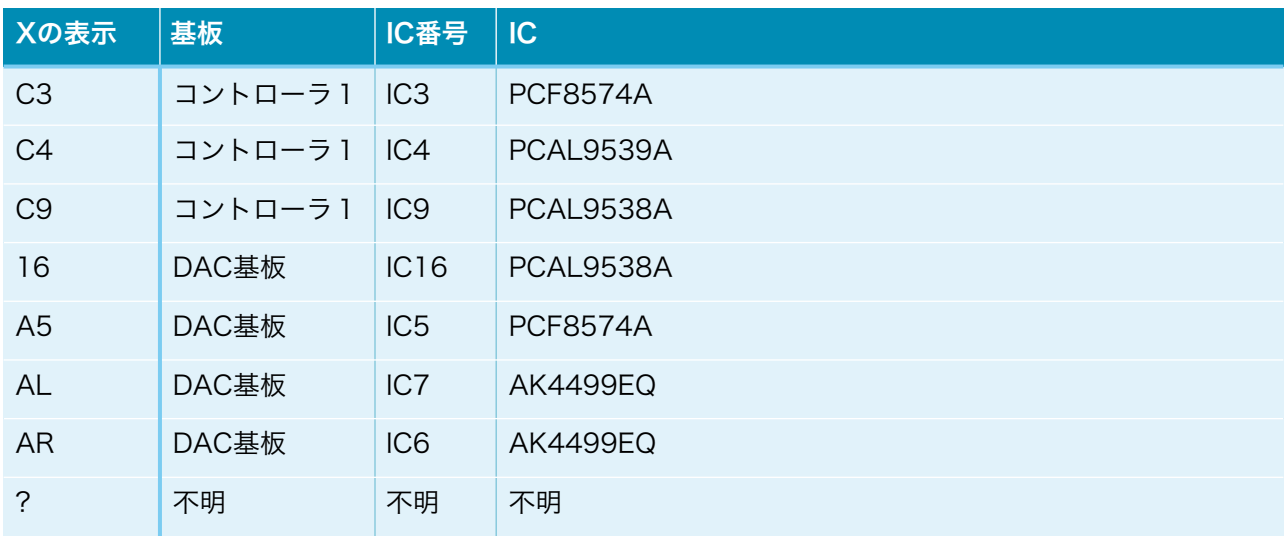

#### Y:I2C通信の動作を示します。

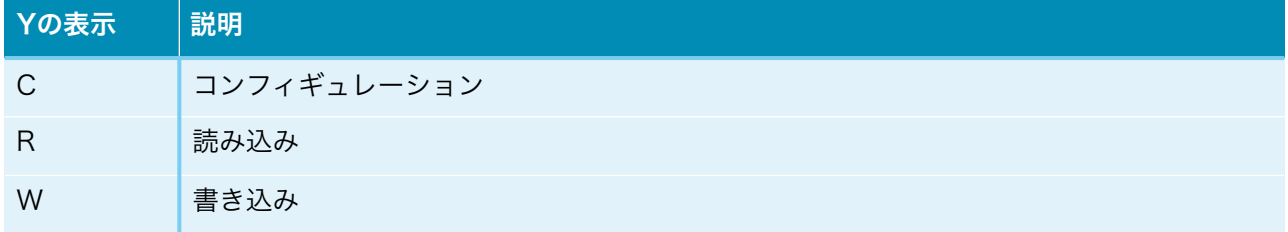

Z:I2C通信のエラーを示します。

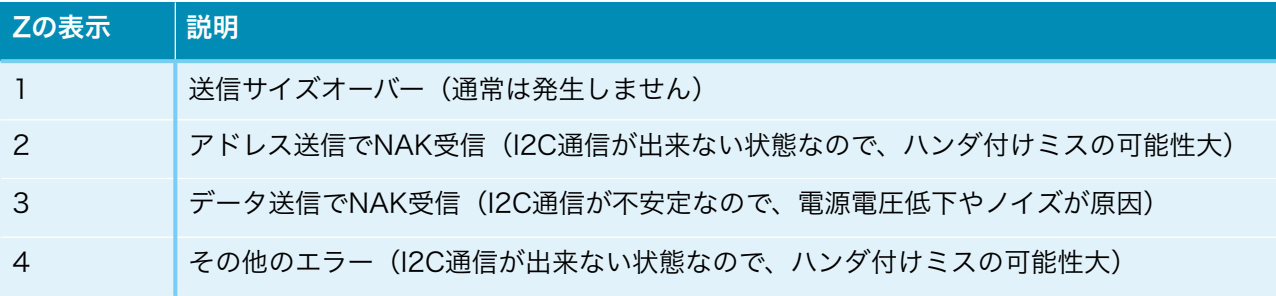

# ERROR LEDによるI2Cエラー通知(ATmega328Pマイコン以外)

 LCD制御をI2C通信で行っているので、LCDが表示可能になるまでは、I2Cエラーはコ ントローラ1基板のERROR LEDの点滅でお知らせします。

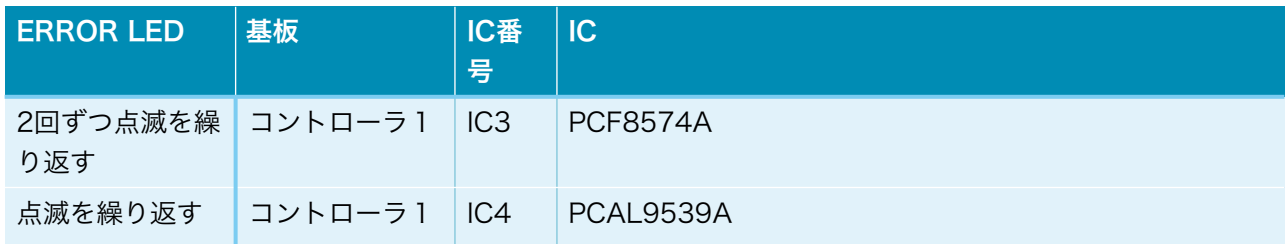

### MC-P LEDによるI2Cエラー通知(ATmega328Pマイコン時)

 起動時にLCDが表示可能になるまでは、I2CエラーはDAC基板のMC-P LEDの点滅で お知らせします。

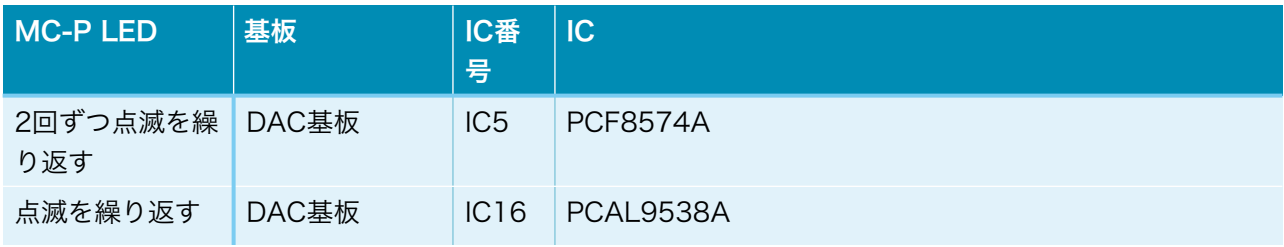

# AK4499DM DAC基板の表面

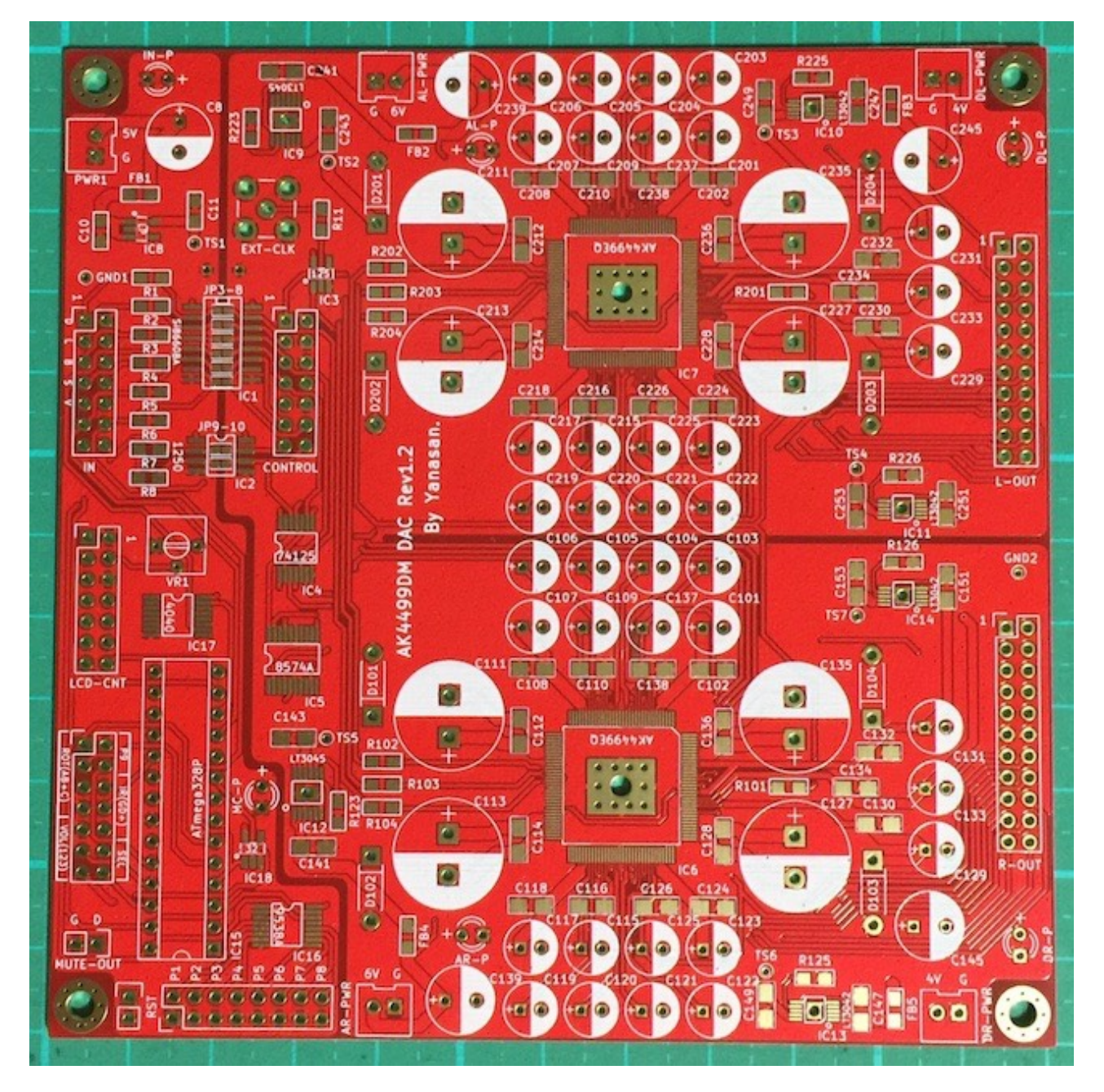

## AK4499DM DAC基板の裏面

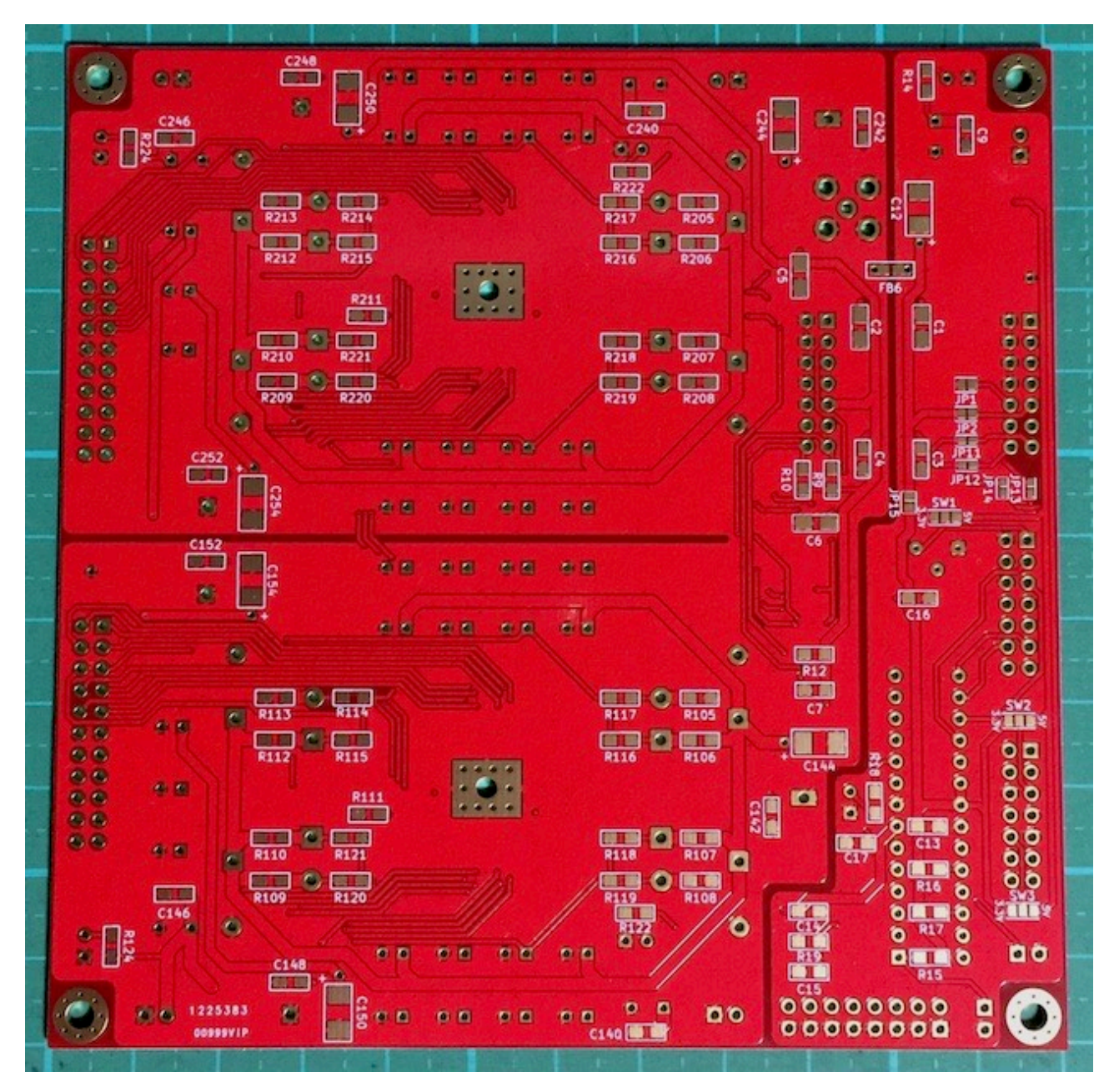

# 修正履歴

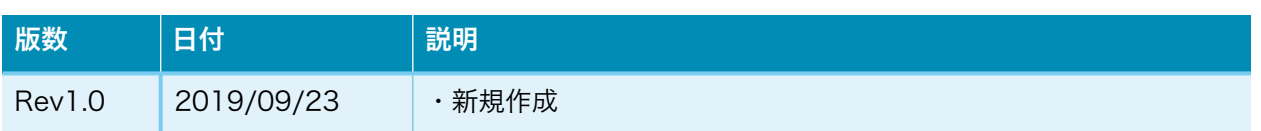